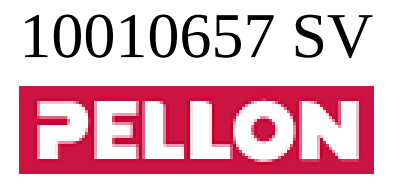

# **GPro2**

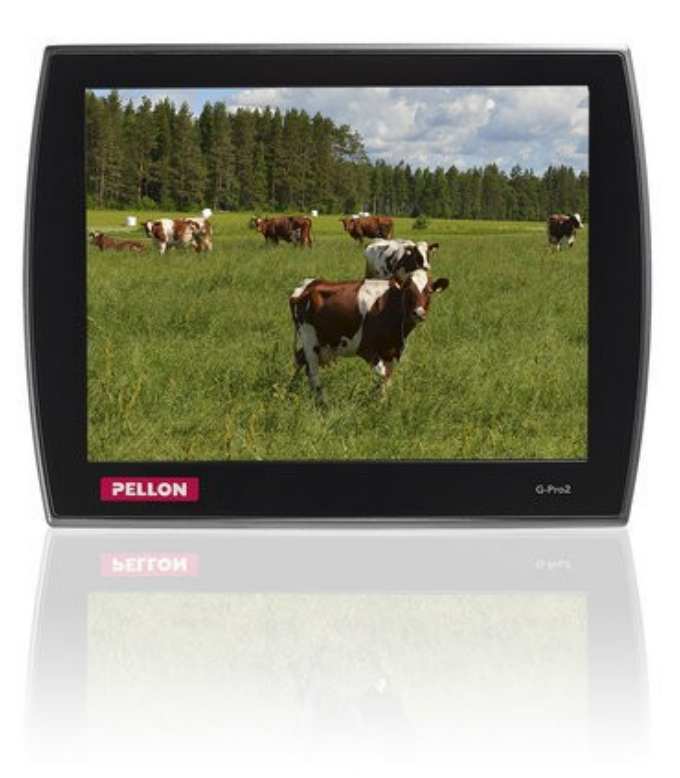

# Innehållsförteckning

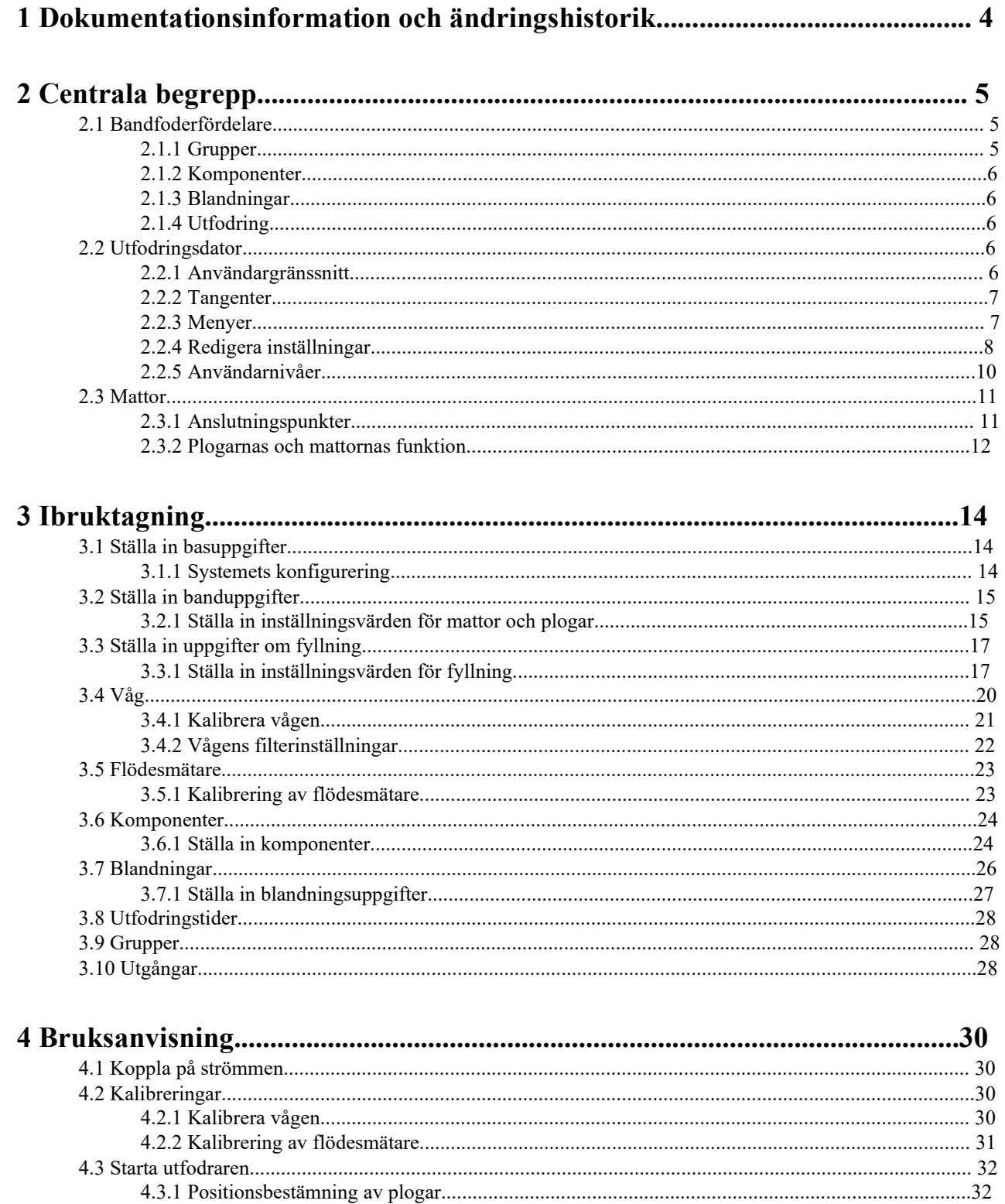

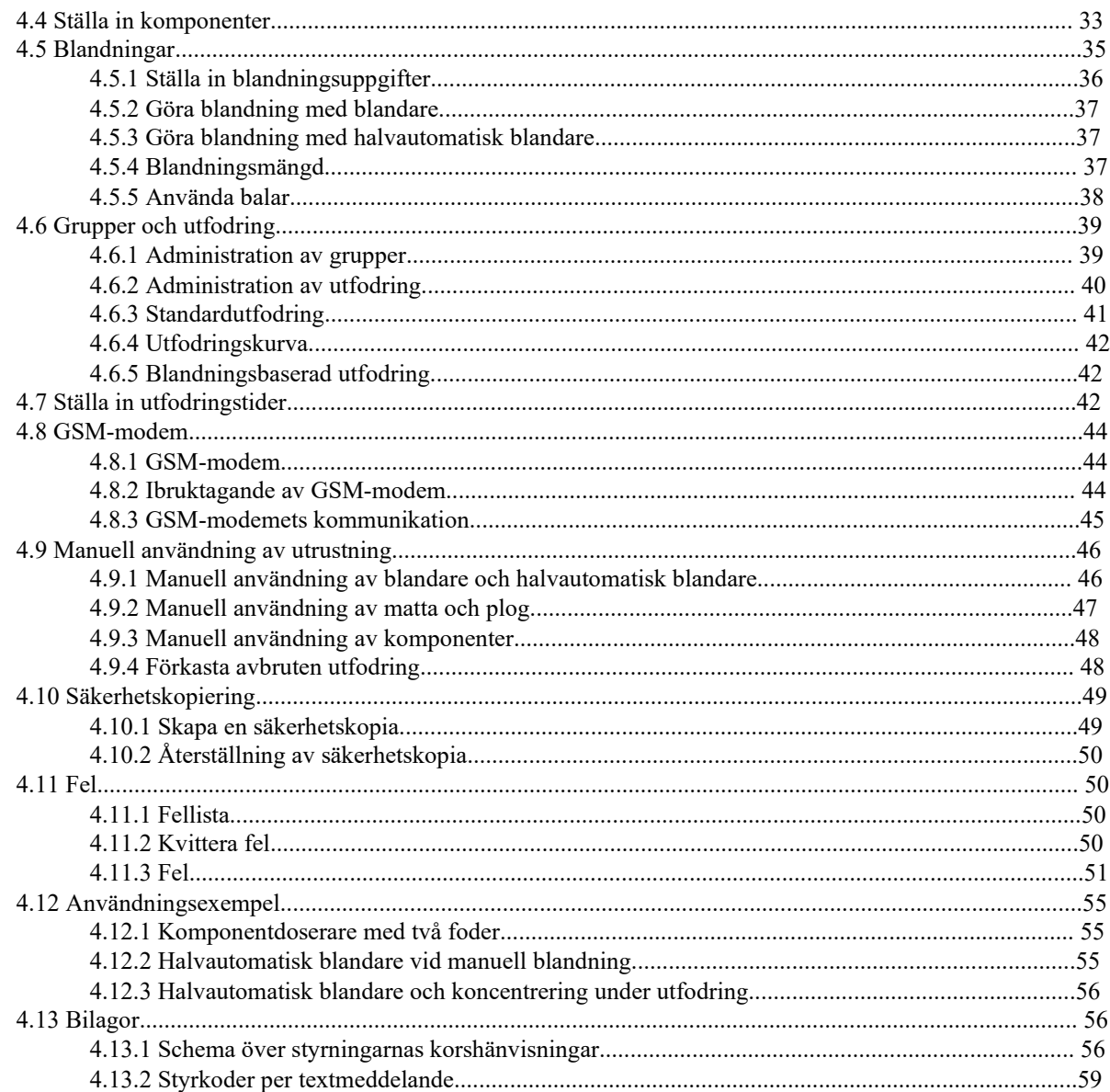

# **1 Dokumentationsinformation och ändringshistorik**

• **Anvisningsversion**:

1.0

• **Anvisningsnummer**:

10010657 / sv

• **Utgivningsdatum**:

1 december 2020

• **Utgivare**:

Pellon Group Oy

Yrittäjäntie 10, 62375 Ylihärmä, Finland

Tel. 06-4837 555

Fax 06-4837 777

www.pellon.com

e-mail: pellon@pellon.fi

Alla rättigheter till tekniska och strukturella ändringar förbehålls.

## **Tabell 1. Ändringshistorik för anvisningarna**

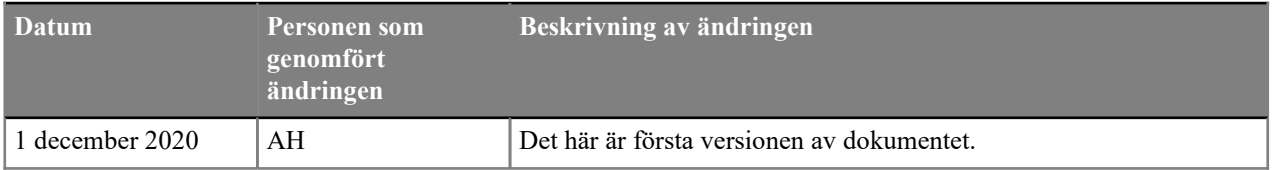

# **2 Centrala begrepp**

# **2.1 Bandfoderfördelare**

Bandfoderfördelaren delar ut ensilage eller foderblandning till djurgrupperna. Bandfoderfördelaren består av följande apparater:

- Påfyllningsutrustning Foderkomponenterna transporteras t.ex. med traktor till påfyllningsutrustningen.
- Foderblandare Foderkomponenterna blandas i foderblandare.
- Fodertransportör Foderkomponenterna transporteras mellan utrustningar med en fodertransportör.
- Bandfoderfördelare Fodret delas ut till djuren med bandfoderfördelare. Bandfoderfördelare kallas även för utfodringslinjer.
- Processenhet Systemet styrs av processenheten **G-Pro2**.

Om processenheten **G-Pro2** styr blandaren, görs blandningen i början av utfodringen, varpå den delas ut till de valda grupperna. Om blandningen inte räcker till för att utfodra de valda grupperna blandar doseraren mera. Hur stor blandningen är och hur den delas ut baserar sig på vägning. Till samma grupp kan delas ut flera blandningar, men de ska delas ut under olika utfodringsomgångar.

Blandningar och komponenter kan matas in i systemet i normala mängder enligt naturlig vikt eller som torrsubstans. När man matar in torrsubstans kompenserar systemet automatiskt fodermängderna när komponenternas fuktighet varierar enligt de givna torrsubstanshalterna.

Som påfyllningsutrustning för bandfoderfördelare kan även användas en vågdoserare eller en komponentdoserare tillsammans med flödesmätning.

# **2.1.1 Grupper**

Grupper kan avse djurgrupper som systemet utfodrar. Du kan fastställa följande uppgifter för en grupp:

- Gruppens namn.
- Antalet djur i gruppen.
- Gruppens platsintervall i positionspulser från plogen. Gruppens platsintervall bestämmer nedsläppningsplogens rörelseintervall vid utfodring av gruppen i fråga. Plogens position beräknas med hjälp av givare i dragvajerns frihjul och en referensgivare. Platsnumreringen ökar i mattans rotationsriktning. Finns det flera mattor börjar numreringen från den närmaste mattan och ökar ju längre bort från foderblandaren man kommer.
- Gruppens utfodringssida, om utfodringssidor används.
- Gruppen placeras i en tidsgrupp. Med hjälp av tidsgrupper kan du välja utfodringstider då gruppen utfodras. Tidsgrupperna anges med bokstäverna A, B, C osv.

Under samma utfodringstid kan man utfodra flera olika grupper, men endast med en blandning. Grupperna utfodras i platsordning med start från det minsta platsnumret på den valda sidan. Båda sidorna av mattan utfodras helt innan plogen byter riktning. Du kan välja vilken sida som ska matas först i menyn **Systemets konfigurering**.

I gruppens utfodringsuppgifter anges för blandningen som ska utfodras ett djurs dygnsportion. Dygnsportionen kan vara en standard portion som du själv bestämmer eller så kan den tas från utfodringskärran eller blandningsuppgifterna. Används en standard portion kan du dessutom bestämma förändringsperioden, under vilken tid portionen ändras stegvis.

Dessutom kan du ändra portionen med en gruppspecifik förändringsprocent som alltid fungerar på samma sätt oavsett hur dygnsportionen räknas ut.

I gruppens utfodringsmeny kan man följa upp och ställa in gruppens förbrukningsuppgifter.

## **2.1.2 Komponenter**

Är bandfoderfördelarens påfyllningsutrustning en blandare eller halvautomatisk blandare, kan du ställa in komponenternas uppgifter i inställningsmenyn **Komponenter**. Om påfyllningsutrustningen är en komponentdoserare, använder inte systemet komponentuppgifterna, utan inställningarna för fodren som ska utfodras görs i blandningsuppgifterna.

## **2.1.3 Blandningar**

I utfodringsdatorns menyer kallas foder som ska delas ut som standard för blandningar. Du kan ge blandningarna namn enligt behov. Framöver i denna manual kan beteckningen "blandning" även förstås som enskilt foder, t.ex. ensilage.

Påfyllningsutrustningen gör blandningen på basis av de inställda komponenterna, deras upptagningsordning samt eventuella blandingstider och absorbtionsperioder. Blandningsandelarna kan definieras som procentandelar i naturlig vikt, torrsubstansandelar eller genom att ange kilomängden för varje komponent, till exempel den valda komponentens mängd för ett djur.

Om påfyllningsutrustningen består av:

- En automatisk blandare, gör systemet blandningen automatiskt före utfodringen.
- En halvautomatisk blandare, ska användaren alltid starta blandningsframställningen, men själva framställningen kan ske helt automatiskt.
- En våg- eller komponentdoserare, måste en eller flera komponenter tillsättas manuellt i blandaren.

En grupp kan tilldelas flera olika blandningar. Utfodringstiden bestämmer vilken blandning eller vilket foder som ska delas ut.

Om påfyllningsutrustningen i systemet är en våg- eller komponentdoserare, kan du i blandningsuppgifterna ange vilket foder som används, följa upp dess åtgång och justera de blandningsspecifika ändringsprocenterna. Med ändringsprocenterna kan du ändra blandningsmängden för alla grupper som får fodret i fråga och kompensera för ändringar i fodret.

## **2.1.4 Utfodring**

Utfodringen av djuren sker i platsordning från det minsta platsnumret.

I början av utfodringen svängs plogen i nödvändig riktning och körs till gruppens platsintervall. När plogen når önskat platsintervall inleds utdelningen av fodret på transportören. När den önskade fodermängden har delats ut, fortsätter bandet/-en rotera och plogen körs fram och tillbaka tills allt foder har transporterats till gruppens platsintervall.

# **2.2 Utfodringsdator**

## **2.2.1 Användargränssnitt**

På följande bild beskrivs utfodringsdatorns användargränssnitt:

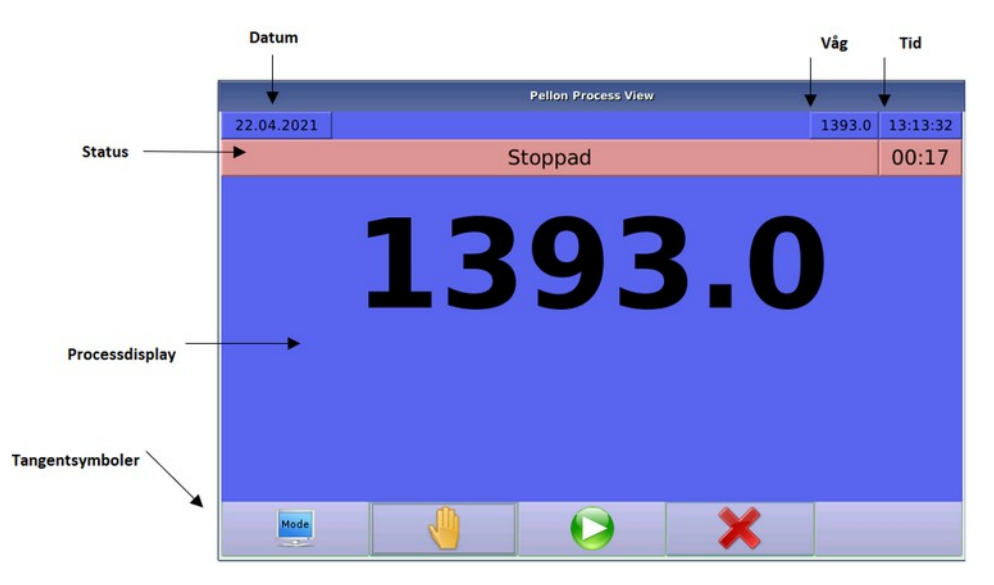

## **Figur 1. Utfodringsdatorns användargränssnitt**

Användargränssnittet består av följande:

- **Datum** Datum.
- **Funktionssymboler** Funktionssymbolerna beskriver pågående funktioner eller statusar.
- **Tid** Klockslag.
- **Status** Visar aktuell status.
- **Processvy** I processvyn visas den pågående funktionens gång eller status. Även menyer, via vilka maskinen hanteras, visas i denna del av skärmen.
- **Tangentsymboler** De animerade tangentsymbolerna beskriver funktionen för tangenten under dem.
- **Tangenter** Med tangenterna gör man val i användargränssnittet.

## **2.2.2 Tangenter**

Du använder utfodringsdator med pekskärm. På pekskärmen kan du välja funktioner genom att peka på en menyrad eller funktionstangent. Tangenternas funktioner varierar enligt situation. En symbol som anger den gällande funktionen för tangenterna och knapparna visas nere på skärmen. Dessa tangentsymboler ser ut att vara nedtryckta när en knapp trycks ner.

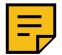

**Anm:** Om en tangentsymbol saknar en figur, har inte knappen någon funktion i den aktiva vyn.

Tangentens funktion kan även vara tillfälligt blockerad, till exempel om en funktion håller på att genomföras. I detta fall är tangentsymbolen mörklagd.

Den gällande funktionen för knapparna aktiveras först tangenten frigörs.

## **2.2.3 Menyer**

Redigering av alla inställningsvärden på utfodringsdatorn och användning av funktioner sker via menyer. Funktionerna är grupperade i undermenyer som öppnas i grundmenyn.

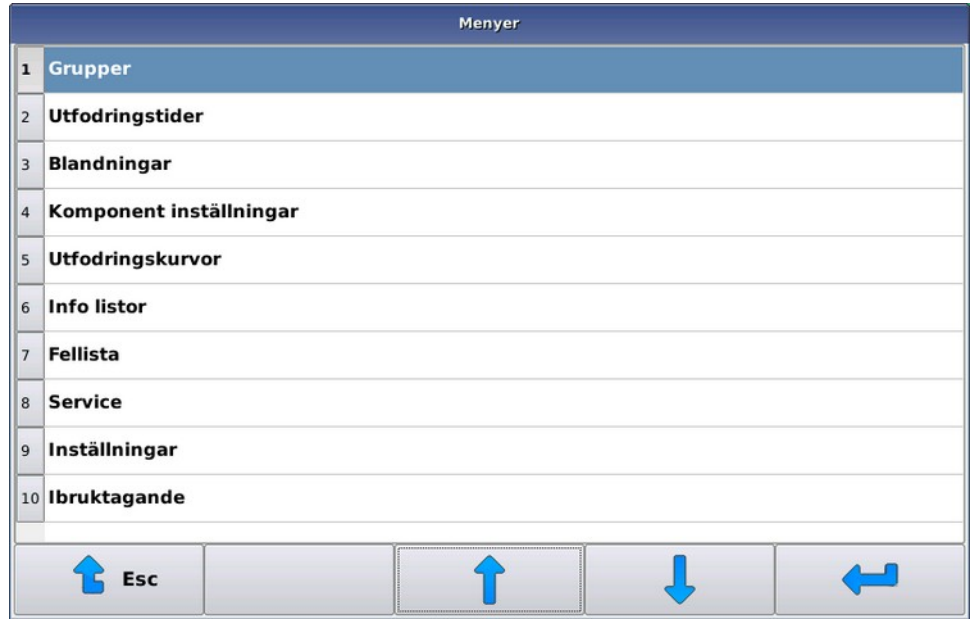

**Figur 2. Använda menyer**

Innehållet i menyer varierar enligt hur apparaterna har konfigurerats och vilken användarnivå man är på.

Du kan förflytta dig i menyn på följande sätt:

- Du kan välja ett alternativ genom att peka på raden i fråga på skärmen.
- Du kan förflytta dig uppåt bland alternativen i en meny med uppåtpilen.
- Du kan förflytta dig neråt bland alternativen i en meny med nedåtpilen.
- Du kan välja ett alternativ i en meny med tangenten **Enter** .
- Du kan gå bakåt i menyn med tangenten **Esc** .
- Tangenten **Pellon** är en specialtangent som visas om det finns valbara specialfunktioner, såsom att lägga till nya rader, ta bort rader eller ordna raderna i ny ordning.

Om alternativförteckningen har fler rader än vad som ryms på skärmen dyker det upp en rullningslist intill förteckningen där du ser det valda alternativet i förhållande till hela förteckningen.

# **2.2.4 Redigera inställningar**

Du kan redigera utfodringsdatorns inställningar på två sätt:

- **1.** Du kan redigera de inställda värdena med tangenter. I systemet finns två olika typer av tangenter:
	- Numeriska tangenter, med vilka du kan mata in t.ex. klockslag eller mängder i kilogram.

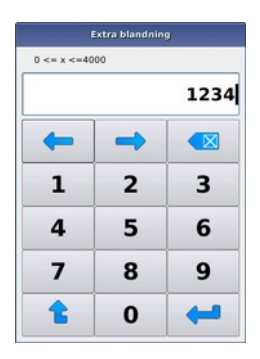

## **Figur 3. Numeriska tangenter**

• Bokstavstangenter för att ändra textbaserade inställningar.

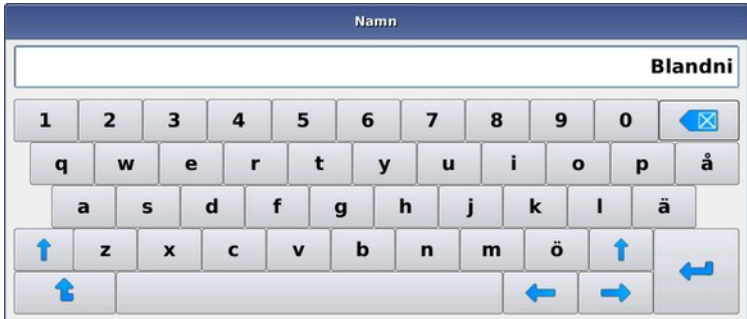

#### **Figur 4. Bokstavstangenter**

Gemensamma tangenter är:

- Med tangenterna **Vänsterpil** och **Högerpil** kan du förflytta dig ett tecken åt gången bakåt och framåt i teckensträngen.
- Du kan godkänna ändrade inställningar med tangenten **Enter** .
- Vid behov kan du förkasta en ändring genom att lämna editorn med tangenten **ESC** .

Om ett värde som matas in med editorn inte ligger i det tillåtna värdeintervallet, meddelar utfodringsdatorn det tillåtna intervallet och återgår till redigeringsläge.

**2.** Du kan välja ett eller flera alternativ i alternativfönstret.

Det finns två typer av alternativfönster:

- I fönstret för enskilda alternativ kan du välja ett alternativ genom att trycka på en rad på skärmen.
	- Om du inte vill ändra det ursprungliga alternativet, kan du lämna fönstret med tangenten **Quit**.
- I fönstret för flera alternativ kan du välja flera alternativ och godkänna valet med tangenten **Enter**.

Om du inte vill ändra det ursprungliga alternativet, kan du lämna fönstret med tangenten **Quit**.

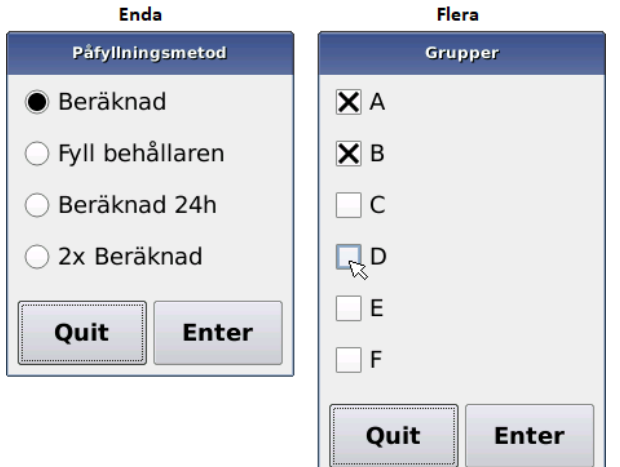

#### **Figur 5. Alternativfönster**

**Viktigt:** Inga ändringar aktiveras innan du har bekräftat godkännandet av ändringarna på utfodringsdatorn. Om du inte bekräftar godkännandet, förkastas ändringarna och utfodringsdatorn använder de oförändrade inställningarna. Bekräftelse efterfrågas när du lämnar en meny med en ändrad datagrupp, inte direkt efter att ett värde ändras.

## **2.2.5 Användarnivåer**

Utfodringsdatorn har tre användarnivåer som förhindrar användaren att av misstag ändra inställningar som ändrar maskinens funktion.

På de lägre användarnivåerna visas inte alla menyer. Till exempel alternativet **Ibruktagning** i grundmenyn visas inte.

- **Installation** På användarnivå **Installation** kan du göra underhållsmässiga inställningar, såsom att lägga till komponenter i systemet, kalibrera vågar osv.
- **Normal** På användarnivå **Normal** kan du genomföra dagliga driftåtgärder: lägga till och ta bort djur, ändra foderportioner, utfodringstider, blandningar och komponenter osv.
- **Avbytare** Användarnivån **Avbytare** skyddar maskinen mot alla inställningsändringar; maskinen utfodrar normalt och det är möjligt att köra manuellt.

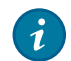

**Tips:** Du kan använda denna nivå även i vardagen för att förhindra oavsiktliga ändringar i inställningarna. Nästan alla uppgifter är dock synliga för användaren.

I tabellen intill presenteras lösenordnivåer, behörigheter och lösenord som behövs för att aktivera dem.

## **Tabell 2. Användarnivåer**

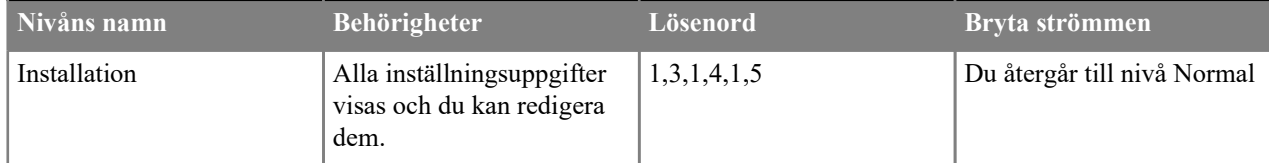

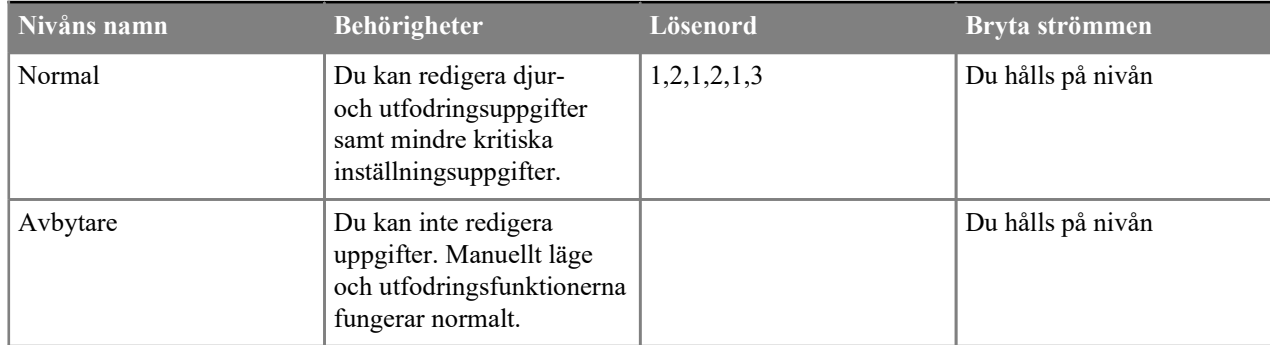

#### **Byte av användarnivå**

Det här avsnittet beskriver hur man byter användarnivå i systemet.

Efter att utfodringsdatorn har startat upp är användarnivån **Normal**.

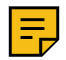

**Anm:** Om användarnivån var **Avbrytare** före systemet stängdes, är användarnivån **Avbrytare** även när utfodringsdatorn startats upp på nytt.

- **1.** Välj **Inställningar** > **Lösenord**.
- **2.** Skriv lösenordet för den valda nivån och tryck på **Enter**.

Trycker man på **Esc** eller matar in fel lösenord ställs som lösenordnivå **Avbrytare**.

# **2.3 Mattor**

## **2.3.1 Anslutningspunkter**

En bandfoderfördelare kan hantera högst 16 logiska mattor, som alla utgår från en gemensam matta. Med andra ord utgår som regel alla mattor från samma punkt medan följande mattor alltid kopplas till föregående mattor. Anslutning avser här att fodret transporteras först längs en matta varifrån det styrs med plog till eller faller från ändan på följande matta.

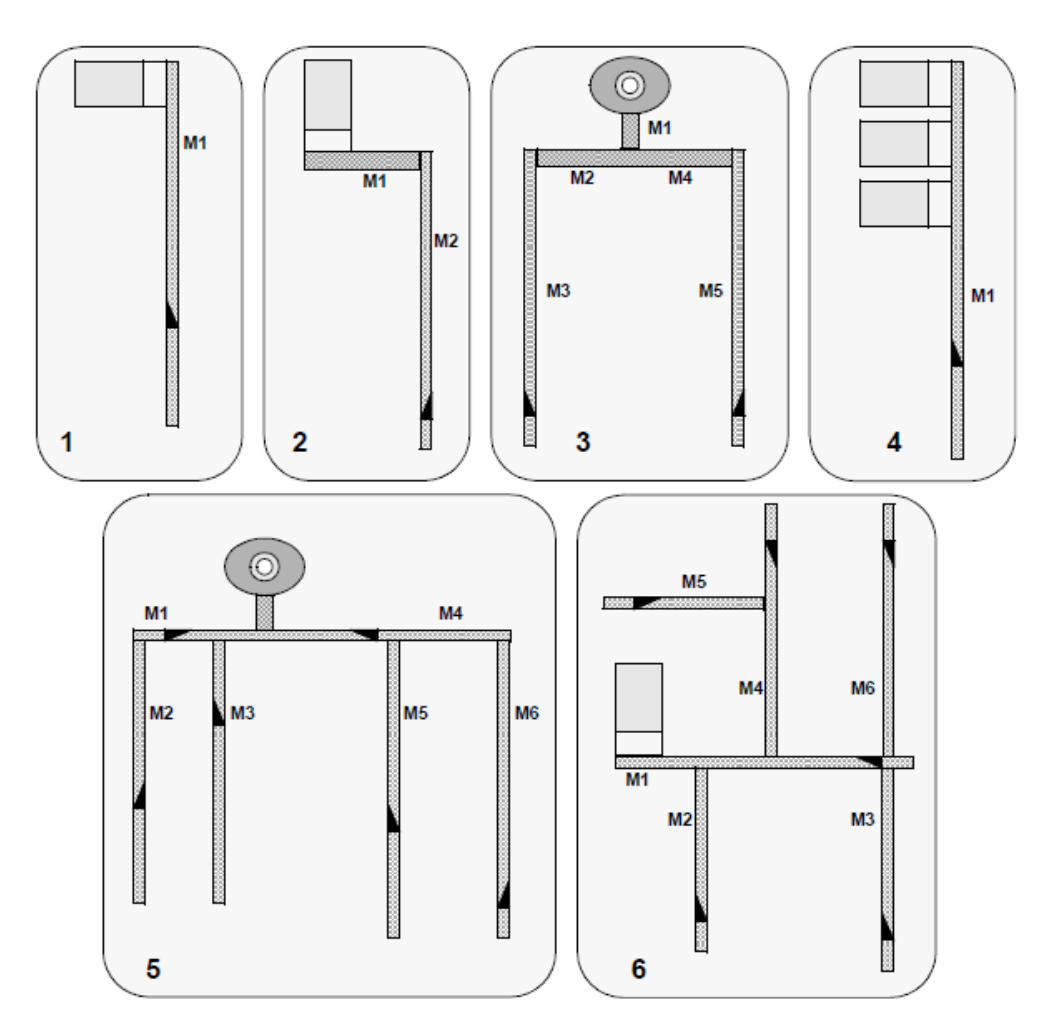

#### **Figur 6. Exempel på anslutningar**

 $\boldsymbol{i}$ 

**Tips:** Med en logiskt matta avses ett band som styrs som en enskild logisk matta. En logisk matta kan omfatta exempelvis flera bandtransportörer på rad, vilka varit nödvändiga av konstruktionstekniska skäl, men vilka kan startas samtidigt. Till exempel kunde exempel 2 på bilden ovan genomföras som en logisk matta.

## **2.3.2 Plogarnas och mattornas funktion**

Plogens position registreras genom att pulser från plogens hjul räknas. Om IO-modulen har varit utan ström (nödstoppsknappen har tryckts eller huvudströmbrytaren är i läge 0), genomförs en s.k. referenskörning av plogarna (plogen), där plogen körs bakåt tills IO-modulen får information från den externa givaren i ändan av bandfoderfördelaren. Numret för referensplatsen är mattans största platsnummer. Platsnumren blir mindre ju längre fram plogen körs. Platstätheten, dvs. hur långt avståndet är mellan platserna, beror på mätningshjulet (vanligtvis cirka tio centimeter).

För mattan fastställs en anslutningspunkt, dvs. man bestämmer varifrån fodret kommer genom att ange huvudmattor samt positionen och riktningen för dess plog. Om fodret kommer direkt från påfyllningsutrustningen till mattan, anges noll som huvudmatta.

Om huvudmattan inte har en plog, behöver man naturligtvis inte programmera plogens läge (exemplen 2 och 3). På samma sätt, om huvudbandets givare har en fast riktning, behöver man inte programmera sida.

Under utfodringen räknar utfodringsdatorn ut fodermattans hastighet enligt de givna rotationshastigheterna för mattan och startar följande matta när fodermattan når fram till den.

Om man anger huvudmattans sista eller första plats som plogens position vid anslutningspunkten, förstår utfodringsdatorn detta som att plogen har körts till slut av dess område och att den inte deltar i styrningen av fodret till följande band, utan fodret faller från ändan av transportören ner på följande matta. I detta fall räknas som fodrets transportsträcka på huvudmattan i fråga som hela mattans längd, annars beräknas transportsträckan på basis av anslutningspunkten och det fastställda området för plogen.

Om systemet omfattar en matta som roterar i två riktningar (exempel 3 och 5), ska de olika rotationsriktningarna definieras som olika mattor. På detta sätt kan man även fastställa två plogar för samma fysiska matta.

Utfodringen börjar alltid från det minsta platsnumret och ökar stegvis. Det är att rekommendera och logiskt att platsnumreringen fastställs så att numreringen fortsätter på följande matta. Det är inte möjligt att fastställa en matta med större numrering som huvudmattan. Mattorna behöver nödvändigtvis inte placeras så att det närmast påfyllningsutrustningen finns en matta med mindre nummer, utan mattorna kan numreras i valfri utfodringsordning. Det vill säga numreringen 2 och 3 i exempel 5 kunde bytas ut sinsemellan, om man vill utfodra det avlägsnare mattan först (på samma sätt som mattorna 5 och 6).

#### **Varning - risk för personskada:**

Då man använder en enda fysisk matta som två logiska mattor, måste man genom kopplingarna säkerställa att inte båda mattorna kan rotera samtidigt (man måste använda en fram/backkontaktor eller kringgå styrningen av kontaktorn via kontakten som öppnas i kontaktorn för motsatt riktning).

# **3 Ibruktagning**

Det här avsnittet beskriver i korthet vad som man bör göra för att få systemet att utfodra automatiskt. Dessa skeden beskrivs närmare i egna avsnitt nedan.

# **3.1 Ställa in basuppgifter**

Det här avsnittet beskriver hur man ställer in basuppgifter.

Handla på följande sätt:

- **1.** Välj **Ibruktagning** > **Systemets konfigurering**.
- **2.** Ställ in antalet band.
- **3.** Ställ vid behov in antalet blandningar, mängden komponenter samt antalet tidsgrupper.

# **3.1.1 Systemets konfigurering**

Ställ in utfodringsdatorns grundinställningar, såsom hur många decimaler visas för portionerna, antalet komponenter och blandningar och andra värden som vanligtvis endast anges i samband med att systemet sätts i drift.

- **Systemtyp Systemtypen** är Bandfoderfördelare.
- **Antal mattor Antalet mattor** anger antalet mattor som ingår i systemet.
- **Antal blandningar och komponenter** Med **antalet blandningar och komponenter** kan du välja det högsta tillåtna antalet komponenter och blandningar som används.

Om typen för bandfoderfördelarens påfyllningsutrustning är komponentdoserare, anges som blandningarnas och komponenternas antal det antal foder som används. För blandare och halvautomatisk blandare anges ett värde som motsvarar det antal foderblandningar som används.

- **Tidsgrupper** Med **tidsgrupper** kan du välja antalet utfodringstidsgrupper som används.
- **Portionsåtergivning** Med **portionsåtergivningen** väljer du antalet decimaler som används för portioner.
- **Utfodrings start** Med inställningen **Utfodrings start** kan du välja på vilken sida och från vilken ända utfodringen ska inledas. Alternativen är: *från vänster framifrån, från höger framifrån, från vänster bakifrån, från höger bakifrån*. Alternativet gäller alla band. Om utfodringsordningen inte spelar någon roll, utfodra först referenssidan, dvs. den sida vart plogen svänger när man kör till referenspunkten.
- **Konsumtionsbaserad utfodring** Med inställningen **Konsumtionsbaserad utfodring** är det möjligt att ta i beaktande mängden utfodrat foder i portionen som delas ut. Om denna inställning inte används, delar utfodraren varje utfodringsomgång samma 1/n-del av gruppens dygnsportion, där n är antalet utfodringsomgångar för gruppen och blandningen i fråga.
- **Varning före start Varning före start** bestämmer hur länge apparaten för en eventuell startvarningssignal styrs innan den egentliga funktionen inleds.
- **Torrsubstansutfodring** Med inställningen **Torrsubstansutfodring** kan du välja utfodringssätt för torrsubstansbaserade blandningar och portioner. Alternativet används tillsammans med inmatning av procentbaserade blandningar och dess användning förutsätter att användaren är förtrogen med det, men alternativet gör det enkelt att anpassa systemet efter ändringar i komponenternas fuktighet. När en komponents eller komponenternas fuktighet förändras registreras endast denna uppgift i systemet, så att de portioner som ska utfodras ändras automatiskt och om även åtgången registreras i torrsubstans kan systemet köra en åtgångsbaserad utfodring även under hela förändringsdagen.
- **GSM-alarm GSM -alarm** aktiverar/inaktiverar funktionen.
- **Manuella utgångar** Bestämmer antalet **manuella utgångar** som används. Du kan använda manuella starter för till exempel fjärranvändning.
- **Låg konsumtionsvarning** Värdeintervallet för inställningen **Låg konsumtionsvarning** är 0–100 %. Standardvärdet är ej i bruk (0). Vid dygnsskiftet jämförs den mängd foder som utfodrats till djurgrupperna

med gårdagens fodermängd. Om skillnaden är större än det värde som bestäms för varningsgränsen, ges ett felmeddelande.

- **Max tömnings %** Värdeintervallet för inställningen **Max tömnings %** är 100–250 %. Procentandelen uttrycker hur mycket systemet kan öka foderportionen som utfodras till djurgruppen, om inställningen **Tömning** > **Tömning till min. restmängd** används.
- **Max. tid ur funktionsläge (min) Max. tid ur funktionsläge (min)** anger hur länge systemet kan vara i läge Stoppat tills det ges ett felmeddelande om att systemet är stoppat. Till exempel om utfodringen avbryts ges felmeddelandet efter denna väntetid, om man inte fortsätter med utfodringen eller om man avbryter den helt.
- **Antal vågar Antalet vågar** är vanligtvis ett, men det är möjligt att komplettera systemet med till exempel en småskalig våg (eller vågar) för vissa komponenter.
- **Antal mixers Antalet blandare**.

# **3.2 Ställa in banduppgifter**

Det här avsnittet beskriver hur man ställer in banduppgifter.

Handla på följande sätt:

- **1.** Välj **Ibruktagning** > **Mattor**
- **2.** Ställ in längden för plogens rörelseområde i positionsberäkningens pulser och ange motsvarande område i meter.

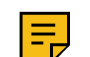

**Anm:** Mata in i utfodringsdatorn de sträckor som foderströmmen förflyttat sig på bandet, inte bandens maxdimensioner.

# **3.2.1 Ställa in inställningsvärden för mattor och plogar**

Det här avsnittet beskriver hur man ställer in inställningsvärden för mattor och plogar.

Handla på följande sätt:

**1.** Väl **Ibruktagning** > **Mattor**

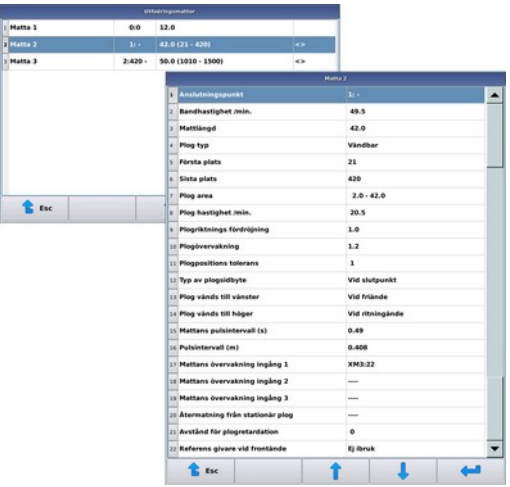

## **Figur 7. Matta**

- **2.** Välj matta
- **3.** Ställ in nödvändiga inställningar. Inställningarna är:
	- **Anslutningspunkt** Med hjälp av **Anslutningspunkt** berättar du för systemet varifrån fodret kommer till mattan. Huvudmattan är den matta varifrån fodret kommer. Plogens position och sida bestämmer på motsvarande sätt plogens position och riktning när fodret styrs till denna matta. Om fodret kommer direkt från påfyllningsutrustningen, ange noll som huvudmattans anslutningspunkt. Huvudmattan kan inte ha större nummer än en undermatta. En undermatta kan vara huvudmatta till andra mattor.
	- **Bandhastighet / min. Bandhastighet / min.** i meter per minut. Den förinställda hastigheten är 49,5 m/min.
- **Mattlängd Mattlängd** anger den sträcka fodret transporteras på mattan med tio centimeters noggrannhet. Värdet används för att räkna ut fodrets transporttider. Med bandtransportören är sträckan avståndet mellan fodrets ingångspunkt och slutet av mattan, med bandutfodraren avståndet mellan ingångspunkten och plogens referenspunkt.
- **Mattans övervakning ingång 1..3** Med inställningen **Mattans övervakning ingång** ställer man in ingångsporten för vaktsignalen för mattans rotation. Med vaktsignalen följer systemet upp mattans rotation och när signalen avbryts stoppas systemet. Avsaknad av en puls tillåts.
- **Mattans pulsintervall (s) Mattans pulsintervall** är intervallet mellan två rotationspulser i sekunder. Används för mattans rotationsövervakning.
- **Pulsintervall (m) Pulsintervall** i meter. Hur lång sträcka mattan roterar mellan pulsarna. Används i HCegenskapen för att räkna ut foderflödets sträcka.
- **Plogtyp Plogtypen** bestämmer om plogen används och vid behov dess riktning. Med bandtransportör väljs typen Ingen plog, varvid inställningsraderna för plogen döljs.
- **Första plats Första plats** anger mattans minsta positionsnummer.
- **Sista plats Sista plats** anger numret för mattans referensposition.

Vid ibruktagande anges som mattans första plats en position som är ett nummer högre än föregående mattas sista plats. Bestäm den sista positionen så att plogen når den önskade positionen när den körs till den främsta positionen. Beroende på mätningshjulet som används är positionsintervallet cirka tio centimeter.

- **Plog area Plog area** är plogens rörelseområde på mattans i meter. Början är avståndet från plogens första position till fodrets ingångspunkt och slutet är avståndet från plogens referenspunkt till fodrets ingångspunkt (vanligtvis samma som mattans längd).
- **Plog hastighet /min.** Med hjälp av värdet **Plog hastighet /min.** och plogområdet beräknar utfodringsdatorn hur länge det tar för plogen att nå målpositionen. Plogens förinställda hastighet är 20,5 m/min.
- **Plogriktnings fördröjning Plogriktnings fördröjning** bestämmer med hur långt uppehåll utfodringsdatorn håller innan den styr plogen i motsatt riktning. Det förinställda värdet 1,0 är vanligtvis gängse värde. Om en för kort fördröjning ställs in belastas plogens förflyttningsmekanik onödigt och motorns termiska skydd eller primärsäkringarna kan utlösas.
- **Plogövervakning Plogövervakning** bestämmer fördröjningen mellan plogens positionspulsar. Har det inte inkommit en ny positionspuls inom plogens övervakningstid efter föregående puls eller att plogen startat, stoppas funktionen i ett felmeddelande. I en felsituation, utred vad som orsakat felet, såsom lös dragvajer, hinder i plogens rörelseområde, fel i positionsberäkningen osv. blir övervakningstiden onödigt stor genom att man inte åtgärder det som orsakar problemet, kan det skada plogens dragvajer.
- **Plogpositions tolerans Plogpositions tolerans** anger tillåten avvikelse för plogens position efter positionsbestämningen. Om plogen kör över målpositionen när den stannar (eller av någon anledning knycker till i körriktningen) över den tillåtna toleransen, försöker utfodringsdatorn bestämma plogens position på nytt högst fem gånger.
- **Återmatning från stationär plog** IO-ingångsplint till återkopplingssignal för stationär plog.
- **Återgivning för plogvändning** IO-ingångsplint för plogvändningens återgivningssignal.
- **Inverterad återmatning från stationer plog** Alternativ: Ej i bruk / Ibruk.
- **Avstånd för plogretardation** Plogens uppbromsningsavstånd i positioner, dvs. hur långt före det att plogen når rotationspunkten IO-utgången för retardationsavståndet slås på.
- **Referensgivare vid frontände** Plogens referensgivare är vanligtvis belägen i mattans bakända. Om referensgivaren dock är belägen i mattans frontände, ge denna inställning värdet Ibruk.

Alternativen är:

- Ej i bruk Referensgivaren finns bak på mattan. Detta är det förinställda värdet.
- Ibruk Referensgivaren finns fram på mattan.

Om bandet är utrustat med en svängbar plog, kan du dessutom ändra följande inställningar:

- **Typ av plogsidbyte Typ av plogsidbyte** kan vara antingen Vid slutpunkt eller Plogvändningsstation.
- **Plog vänds till vänster**, **Plog vänds till vänster** Med dessa inställningar kan du bestämma i vilken slutpunkt plogen svängs och i vilken riktning. Du kan fritt välja vilken sida är "vänster" och vilken "höger". Vilken sida som utfodras först (gäller alla mattor) väljs i systemets inställningar.

**4.** Lämna menyn genom att trycka på **Esc** .

# **3.3 Ställa in uppgifter om fyllning**

Det här avsnittet beskriver hur man ställer in uppgifter om fyllning.

Handla på följande sätt:

#### **1.** Välj **Ibruktagning** > **Fyllning**.

- **2.** Ställ något av följande som fyllning:
	- Blandare avser en helautomatisk lösning, där utfodraren automatiskt lagar den valda blandningen och mängden enligt antalet djur som utfodras genom att automatiskt ta in alla komponenter.
	- Inställningen Halvautomatisk blandare skiljer sig från blandaren så att utfodraren utfodrar automatiskt de valda djuren enligt utfodringstiderna, men man måste själv starta blandningsframställningen. Blandningen kan även i detta fall lagas automatiskt, men du måste alltid starta den. Vanligtvis används halvautomatfunktionen om det inte går att mata in alla komponenter automatiskt i blandaren, till exempel om balarnas lastat med traktor i blandaren.
	- Komponentdoserare kan har flera olika påfyllningsutrustningar som delar ut olika foder. Påfyllningsutrustningen behöver inte ha vågar, utan utdelningen från alla apparater övervakas med s.k. flödesmätare som registrerar mängden foder som passerar den.

En komponentdoserare styr komponenternas utgångar enligt vilken komponent som ska tas in. Inställningen av utgångarna presenteras nedan (se Schema över styrningarnas korshänvisningar).

**3.** Ställ in minimi tömningshastigheten för alla påfyllningsutrustningar, dvs. hur mycket foder påfyllningsutrustningen ska släppa ut under en viss tid.

Systemet övervakar utdelningen på basis av detta värde.

## **3.3.1 Ställa in inställningsvärden för fyllning**

Det här avsnittet beskriver hur man ställer in inställningsvärden för fyllning.

Handla på följande sätt:

### **1.** Välj **Ibruktagning** > **Fyllning**

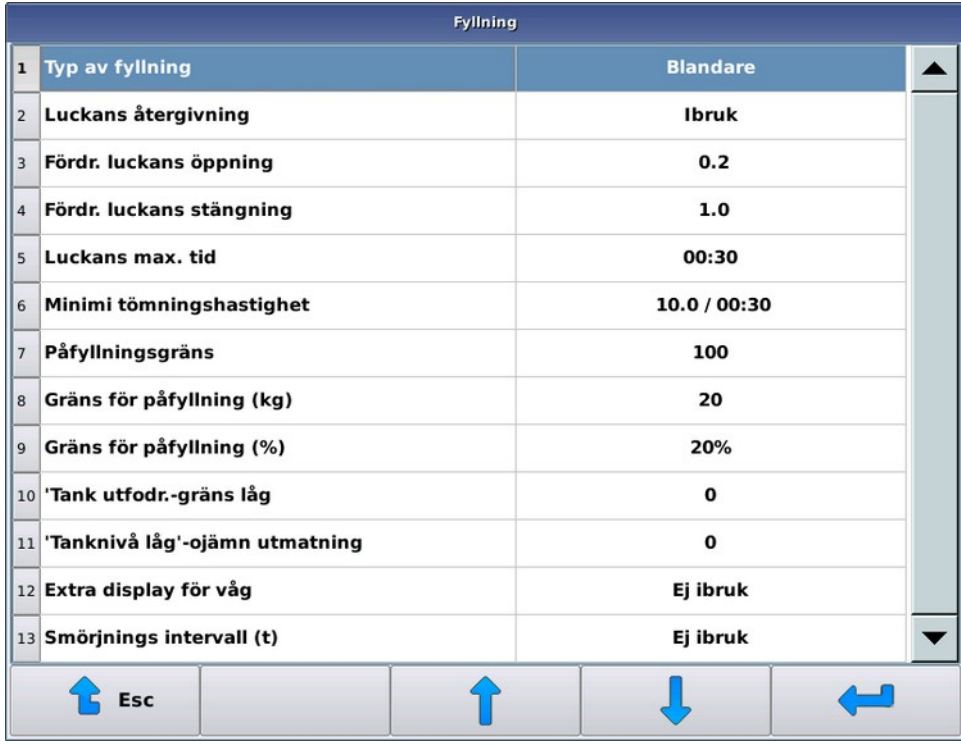

## **Figur 8. Fyllning**

- **2.** Välj inställning
- **3.** Gör nödvändiga ändringar i inställningarna. Inställningarna är:
	- **Typ av fyllning** Värdet **Typ av fyllning** väljer vilken påfyllningsutrustning som ska användas. Värdena är:
		- Blandare
		- Halvautomatisk blandare
		- Komponentdoserare

Denna inställning är avsedd för alla typer av påfyllningsutrustning.

• **Minimi tömningshastighet** — **Minimi tömningshastighet** bestämmer hur mycket foder ska komma på bandet inom den inställda tiden. Mata in nödvändig kilomängd och övervakningstid. Det ska alltid komma ut åtminstone den inställda kilomängden foder, förutom under det första övervakningsintervallet. Doseringen stoppas ej på grund av för litet flöde under det första övervakningsintervallet. Detta eftersom det kan förekomma tomgång i påfyllningsutrustningen, eller flödeselementet kan vara så långt borta från utdelaren att det inte hinner komma tillräckligt med foder till den. Underskrider utdelningshastigheten det inställda värdet stannar påfyllningsutrustningen och systemet i ett fel. En automatisk blandare stannar inte i ett fel i en sådan situation som anges i följande avsnitt.

Denna inställning är avsedd för alla typer av påfyllningsutrustning.

• **Påfyllningsgräns** — Underskrider utdelningshastigheten minimiflödesgränsen stannar inte systemet i ett fel, om påfyllningsutrustningen är en blandare och det finns mindre foder i behållaren än vad som ställts in med inställningen **Påfyllningsgräns**, utan utfodringen avbryts och det görs mera blandning. Det görs även automatiskt mera blandning, om behållarens vikt är under hälften av gränsen för ny påfyllning och det ännu behövs mera foder till utfodringen än vad det finns i behållaren. Systemet börjar inte göra ny blandning om mängden som behövs är mindre än vad som bestämts med de inställningarna för ny påfyllning som beskrivs nedan.

Denna inställning är avsedd för följande typer av påfyllningsutrustning: blandare.

• **Vågmatta** — **Vågmatta** bestämmer i komponentdoseraren i vilket band flödesmätningselementet finns.

Denna inställning är avsedd för följande typer av påfyllningsutrustning: komponentdoserare.

• **Vägningstid** — **Vägningstid** anger för systemet hur ofta flödesmätresultatet uppdateras. Sker flödesmätningen i bantransportören är lämpligt startvärde 3,10 sekunder och i mattutfodraren 2,00 sekunder. Kalibrering och justering av flödesmätningen beskrivs nedan (se Flödesmätare).

Denna inställning är avsedd för följande typer av påfyllningsutrustning: komponentdoserare.

• **Beräkning av tareringsprov** — Värdet **Beräkning av tareringsprov** anger efter hur många mätningsintervall flödeselementet tareras innan utfodringen inleds. Det rekommenderas att man använder minst 20.

På vintern, om mätningsbandet är i kalla förhållanden, rekommenderas det att man använder en längre tareringsperiod och eventuell även bandens vinterdriftfunktion.

Denna inställning är avsedd för följande typer av inmatningsapparater: komponentutdelare.

• **Smörjnings intervall** — Med värdet **Smörjnings intervall** bestäms driftintervallet mellan en eventuell automatisk centralsmörjning i timmar, eller det kan användas för att meddela användaren om smörjning. Drift- och anmärkningsintervallet beräknas utifrån påfyllningsutrustningens drifttimmar. Om centralsmörjning inte används eller man inte vill ha ett smörjningsmeddelande ska noll anges som värde så att funktionen inte aktiveras.

Om systemet är utrustat med centralsmörjning, ska man för centralsmörjningen dessutom fastställa styrningsutgången i utgångsdiagrammet och driftperiodens längd med inställningen **Smörjningstid (s)**. Driftperiodens längd kan beräknas utifrån uppgifterna för smörjningsapparaten och lagrarna. Det rekommenderas en period på 15–20 sekunder per smörjningspunkt.

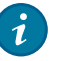

#### **Tips:**

Du kan använda **Smörjningsintervall** även som serviceanmärkning. Om du inte definierar en utgång för centralsmörjningen, ger systemet ett felmeddelande dagligen om utebliven smörjning tills användaren kvitterar i servicemenyn att smörjningen gjorts.

Denna inställning är avsedd för alla typer av inmatningsapparater.

• Värdena **Gräns för påfyllning (%)** och **Gräns för påfyllning (kg)** bestämmer gränser, med vilka en automatisk blandare när den utfodrar den sista gruppen och räknar ut tömningshastigheten under minimiflödeshastigheten avgör huruvida det ska göras mera blandning eller inte. Det görs mera blandning om det finns mer att dela ut än vad som ställts in som viktgräns för ny påfyllning eller om det av den sista gruppens portion blir procentuellt sett mera över än vad som den inställda procenten bestämmer.

Om det inte är fråga om den sista gruppen som ska utfodras när utdelningshastigheten underskrids görs det mera foder i vilket fall som helst i tillräcklig mängd och även den grupp som utfodrades under avbrotten utfodras färdigt.

I praktiken bestämmer den kilovisa gränsen om det behövs ny påfyllning, om portionen för gruppen som ska utfodras är normal portion för flera djur, och den procentuella gränsen om portionen som ska utdelas är liten.

Denna inställning är avsedd för följande typer av påfyllningsutrustning: blandare.

• **Luckans återgivning** — Inställningen **Luckans återgivning** bestämmer om det i blandarens lucka finns aktiva gränsreläer eller om luckan endast används på tidsbasis. Vanligtvis är luckan utrustad eller bör utrustas med gränsreläer, men i undantagsfall kan luckan användas endast på tidsbasis. Ställ in stängnings- och öppningstiden separat i sekunder.

Denna inställning är avsedd för följande typer av påfyllningsutrustning: blandare eller halvautomatisk blandare.

• Värdena **Fördr luckans stängning** och **Fördr luckans stängning** bestämmer hur länge luckans gränsreläer ska vara oavbrutet påslagna innan luckan anses ha nått önskat läge. Ofta är man tvungen att placera i synnerhet luckans stängningsrelä så att den aktiveras även om det finns en del foder i kläm i luckan. I detta fall kan

man med inställningen fastställa en "bufferttid", efter vilken systemet stänger luckan efter att givaren redan aktiverats. När givaren justeras bör det observeras att givaren ska förbli aktiverad även om luckan går helt fast.

Denna inställning är avsedd för följande typer av påfyllningsutrustning: blandare eller halvautomatisk blandare.

• Värdet **Luckans max. tid** bestämmer en tidsram för hur länge luckan är stängd/öppen, under vilken tid gränsrelän ska aktiveras innan ett felmeddelande ges.

Denna inställning är avsedd för följande typer av påfyllningsutrustning: blandare eller halvautomatisk blandare.

• **Ingen utfodringsstart (%)** — Inställningen **Ingen utfodringsstart (%)** bestämmer för halvautomatiska blandare den minsta andelen av den ursprungliga utfodringsomgångens portion, vilken utdelas i mindre portion och funktionen stannar inte i ett fel.

Exempel: för utfodring behövs 1 000 kg blandning, men behållaren innehåller endast 500 kg, om inställningen **Ingen utfodringsstart** är mindre än 50 %, delas ut till alla grupper hälften av den ursprungliga portionen (i förhållande till innehållet i behållaren och behovet). Om inställningen överstiger 50 % inleds inte utfodringen, utan funktionen stannar i ett fel.

• **Tank utfodr.gräns låg** är ett gränsvärde i kilogram, vid vilket utgången Tank utfodr.gräns låg aktiveras. Inställningen används för att köra blandaren med högre hastighet när det finns mindre foder i behållaren.

Denna inställning är avsedd för följande typer av påfyllningsutrustning: blandare eller halvautomatisk blandare.

• **Tanknivå låg-ojämn utmatning** är hysteresvärdet innan utgången "Tanknivå låg" inaktiveras.

Denna inställning är avsedd för följande typer av påfyllningsutrustning: blandare eller halvautomatisk blandare.

- Möjliga värden för inställningen **Extra display för våg** är:
	- Ej ibruk Inställningen används inte.
	- Våg På den extra skärmen visas endast vågens värde.
	- Recept Visar i beredskapsläge vågens utslag, och i receptets beredskapsläge komponenten som begärts och hur mycket som ännu inte matats in av den.

Denna inställning är avsedd för följande typer av påfyllningsutrustning: blandare eller halvautomatisk blandare.

# **3.4 Våg**

Alla inmatningsapparater använder någon typ av vägning. Vägningen ska kalibreras före drift. Kalibrera vägningen via servicemenyn genom att nollställa vågen när den är tom och placera en identifierad vikt på vågen och mata in denna vikt i systemet.

Filtreringsparametrar för vägning och kalibrering beskrivs nedan (se Kalibrera vågen).

# **3.4.1 Kalibrera vågen**

Det här avsnittet beskriver hur man kalibrerar vågen.

Ett bandutfodringssystem omfattar vanligen en eller flera vågar. Vågarna kalibreras enligt samma princip i alla apparater.

Vid kalibreringen definieras vågens nollpunkt och kalibreringspunkten när kalibreringsvikten är på vågen. Man ska känna till kalibreringsvikten exakt och den ska vara tillräcklig stor i förhållande till den massa som vanligtvis vägs. En bra vikt för flödesmätaren är till exempel en fodersäck eller en vattenfylld kanister, för en stor CutMix-blandare kan man använda exempelvis en stor säck.

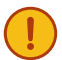

**Viktigt:** Det är mycket viktigt att vågen kalibreras omsorgsfullt för att uppnå en exakt utfodring. Du ska även alltid nollställa och ställa in kalibreringsvikten när du kalibrerar vågen.

Kontrollera före kalibreringen att vågen kan röra sig obehindrat och att det inte förekommer några spänningar. När man placerar en vikt på vågen borde AD-siffran på skärmen öka och när man tar bort vikten borde AD-siffran återgå till sitt utgångsvärde. Om detta inte är fallet kontrollera att blandaren och de horisontala givarna är fria, att det inte finns något överflödigt mellan golvet och blandaren och att eventuella påfyllningsutrustning rör blandaren. Kontrollera mellanrummet mellan den horisontala plattan och ramen i flödeselementet.

Handla på följande sätt:

- **1.** Gå till användarnivå **Installation**.
- **2.** Välj **Service** > **Vägning**.
- **3.** Vyn intill öppnas:

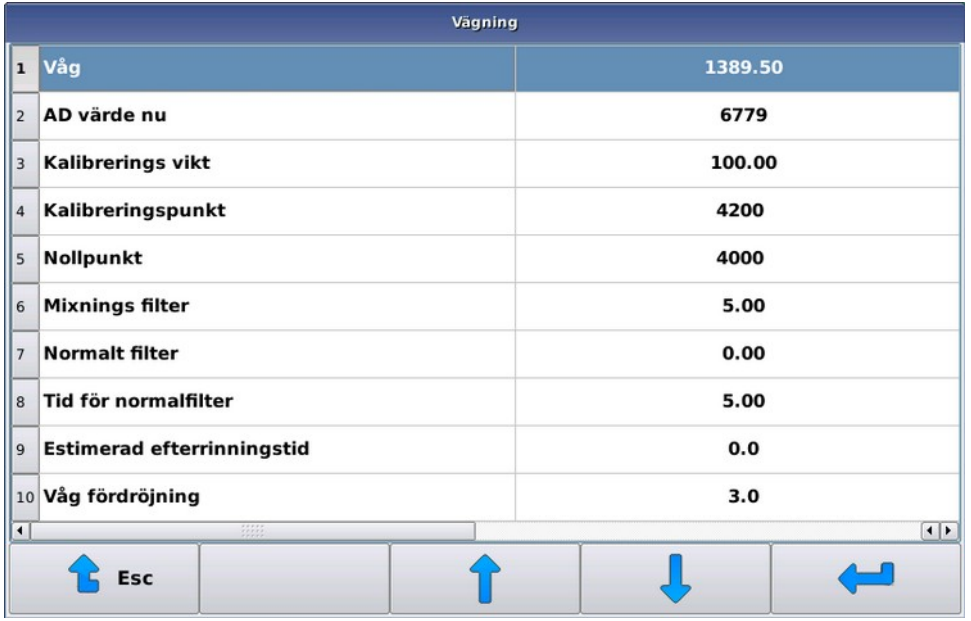

#### **Figur 9. Kalibrera vågen**

Följande uppgifter visas:

- **Våg** Värdet **Våg** är vågens nuvarande massa i kilogram, beräknat utifrån kalibreringsvärdet. Detta tal saknar betydelse innan kalibreringen är genomförd.
- **AD värde nu AD värde nu** visar ett till vägens massa proportionellt tal (nedan AD-tal), som ökar när vågen belastas. Vanligtvis kastar detta tal med några enheter även om vågens belastning inte ändrar.
- **Kalibrerings vikt Kalibrerings vikt** hänvisar till ett stycke vars exakta vikt man känner till.
- **Kalibreringspunkt Kalibreringspunkt** hänvisar till kalibreringspunktens AD-tal. Siffervärdet för kalibreringspunkten ska vara större än värdet för nollpunkten.
- **Nollpunkt Nollpunkt** hänvisar till nollställningspunktens AD-tal. Använd **Nollpunkt** bär blandaren är ungefär tom eller det inte längre finns foder på flödeselementet.

**4.** Nollställ vågen genom att välja **Nollpunkt**.

Utfodringsdatorn begär en bekräftelse genom att begära om tillstånd att använda nollpunkt. På detta vis nollställer du inte av misstag.

- **5.** Ställ in **Kalibreringsvikt** genom att välja Kalibreringsvikt.
- **6.** Placera kalibreringsvikten så nära blandarens eller flödeselementets mitt.
- **7.** Kalibrera vågen genom att välja Kalibreringspunkt.

Utfodringsdatorn ber om bekräftelse för att ställa in kalibreringspunkten.

Efter nollställning och kalibrering visas massan på vågen på skärmen på raden **Våg**. Medan kalibreringsvikten är på vågen borde raden visa kalibreringsvikten och medan vågen är tom borde utslaget vara nära noll. Om vågen inte beter sig så här, omkalibrera vågen.

## **3.4.2 Vågens filterinställningar**

Det här avsnittet beskriver hur man ställer in vågens filterinställningar.

- **1.** Gå till användarnivå **Installation**.
- **2.** Välj **Service** > **Vägning**.
- **3.** Filterinställningar:
	- **Mixnings filter** Med inställningen **Mixnings filter** kan du skydda vägningen under omrörningen. Systemet räknar ut ett löpande medelvärde av de ursprungliga vägningsresultaten under det inställda värdet. Ett större värde innebär ett jämnare vägningsresultat.

Vilket värde som är lämpligt beror på typen av mixer som används. Lämpligt värde för mixer med stående skruv kan vara 2–4 sekunder, medan man för en TMR-mixer kan använda värden på under en sekund. Värdet 0,01 sekunder innebär att vägningsresultatet inte har ett extra tilläggsfilter.

Mixningsfilter behövs vanligtvis under utdelningen så att inte vibrationer i vägningsresultatet stoppar utdelningen i förtid. Medan blandningen lagas kan effekterna av vägningens vibrationer undvikas genom att stoppa mixern i tillräcklig god tid innan inmatningen av komponenten upphör (se Ställa in komponenter).

Denna inställning är avsedd för följande typer av påfyllningsapparater: blandare eller halvautomatblandare.

• **Normalt filter** — Inställningen **Normalt filter** är en motsvarande inställning som Mixnings filter, men filtret används alltid när blandaren inte roterar. Vanligtvis kan värdet vara 0,01 sekunder, men vid behov kan du ytterligare filtrera vägningsresultatet. Till exempel användning av en viss komponents påfyllningsutrustning kan orsaka extra vibrationer för vägningen som måste filtreras bort.

Denna inställning är avsedd för följande typer av påfyllningsutrustning: blandare eller halvautomatisk blandare.

• **Tid för normalfilter** — Inställningen **Tid för normalfilter** anger tiden mellan att blandarens stoppkommando har getts och normalt filter inleds. Till exempel om en stor blandare stannar långsamt, kan man under tiden blandaren stannar in ännu använda mixningsfilter. Normalt lönar det sig dock att hålla värdet mycket lågt, under en sekund.

Denna inställning är avsedd för följande typer av påfyllningsutrustning: blandare eller halvautomatisk blandare.

• **Estimerad efterrinningstid** — Med inställningen **Estimerad efterrinningstid** kan du justera systemets förmåga att förutse foder som ännu kommer efter att utdelarens stoppkommando har getts. På detta sätt kan du förutse dröjsmål som beror på apparaternas mekaniska tröghet, inte sporadiskt fallande foderklimpar. Vanligtvis används värden under en sekund.

Denna inställning är avsedd för följande typer av påfyllningsutrustning: blandare, halvautomatisk blandare eller komponentdoserare.

• **Våg fördröjning** — Inställningen **Våg fördröjning** anger för systemet hur långe det ännu kan komma foder från påfyllningsutrustningen efter att utdelaren stannat. Systemet fortsätter väga fodret lika länge efter att påfyllningsutrustningen stannat (vid komponentdoserare beaktas komponentens avstånd till mätningen). Den utdelande plogen körs vidare efter utdelningen tills foderflödet, inklusive en eventuell vågfördröjning, når

fram till den sista platsen för gruppen som utfodras. Man ska inte försöka förutse foder som kommer efter vågfördröjning, men det beaktas i gruppens åtgång vid konsumtionsbaserad utfodring.

Denna inställning är avsedd för alla typer av påfyllningsutrustning.

# **3.5 Flödesmätare**

Om du använder en komponentdoserare som påfyllningsutrustning, det vill säga utrustningen kan inte väga fodret, måste du använda en flödesmätare som räknar ut mängden foder som transporteras.

Placera flödesmätaren på fodertransportören eller utfodringsbandet så att den är mellan den första djurplatsen som utfodras och doseringsapparaten (apparaterna). Placera flödesmätaren så nära doseringsapparaten som möjligt. Man får dock inte dela ut fodret direkt på flödesmätaren och plogen får inte köra i flödesmätarens område.

När man väljer var man ska placera flödesmätaren bör man beakta följande: bandet är mindre spänt ju närmare transportörens fria ände och bandfoderfördelarens band är smalare än en fodertransportörens – detta innebär större känslighet.

Flödesmätarens avstånd till påfyllningsutrustningen anges i sekunder. Datorn väger den utdelade portionen under denna tid tills doseringen är över. Dessutom uppskattar datorn fodermängden mellan påfyllningsutrustningen och flödeselementet, under antagandet att foderflödet är oförändrat under den angivna tiden. Med andra ord, om fodret under doseringen flödar 60 kg per minut och vågens avstånd till påfyllningsutrustningen är 10 sekunder, uppskattar datorn att det finns 10 kg foder mellan vägningselementet och påfyllningsutrustningen. Datorn stoppar påfyllningsutrustningen när det endast behövs 10 kg för att portionen ska vara färdig.

Om det finns flera påfyllningsutrustningen, ska tiden anges separat för varje komponent.

## **3.5.1 Kalibrering av flödesmätare**

Det här avsnittet beskriver hur man kalibrerar flödesmätaren.

Flödesmätaren kalibreras med hjälp av testutfodring.

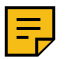

**Anm:**

Kalibrera vågen innan du börjar kalibrera flödesmätaren.

Handla på följande sätt:

**1.** Ställ in gruppen som ska utfodras på en plats genom att ställa in start- och slutposition.

Är start- och slutpositionerna desamma rör sig inte plogen under utfodringen. Vid testutfodring ska en tillräckligt stor mängd foder utfodras (tiotals kilogram).

**2.** Öka under testutfodringen komponentens avståndsvärde, Avstånd till flödesmätaren, med några sekunder.

Portionen kan bli en aning mindre än det inställda värdet, men portionen kommer att vägas i sin helhet ändå.

**3.** Starta utfodringen.

**4.** Om den utdelade fodermängden avviker avsevärt från det som datorn vägt upp, ska du ändra värdet **Vägningstid**.

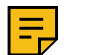

Uppskatta fodermängden på basis av vägningsresultatet, inte det inställda värdet.

Om:

- Är den faktiska portionen mindre än den portion som datorn vägt upp, justera värdet **Vägningstid** uppåt.
- Är den faktiska portionen större än den portion som datorn vägt upp, justera värdet **Vägningstid** neråt.

Eftersom mätningen inte är exakt ska du köra utdelningen flera gånger och ändra mätningsintervallet lite åt gången.

Bra utgångsvärden är:

**Anm:**

- Flödesmätare i mattransportören: 3,10
- Flödesmätare i mattutfodraren: 2,00

# **3.6 Komponenter**

Är bandfoderfördelarens påfyllningsutrustning en blandare eller halvautomatisk blandare, kan du ställa in komponenternas uppgifter i inställningsmenyn **Komponenter**. Om påfyllningsutrustningen är en komponentdoserare, använder inte systemet komponentuppgifterna, utan inställningarna för fodren som ska utfodras görs i blandningsuppgifterna.

## **3.6.1 Ställa in komponenter**

Det här avsnittet beskriver hur man ställer in komponenter.

Handla på följande sätt:

**1.** Välj **Komponenter inställningar** > **önskad komponent**.

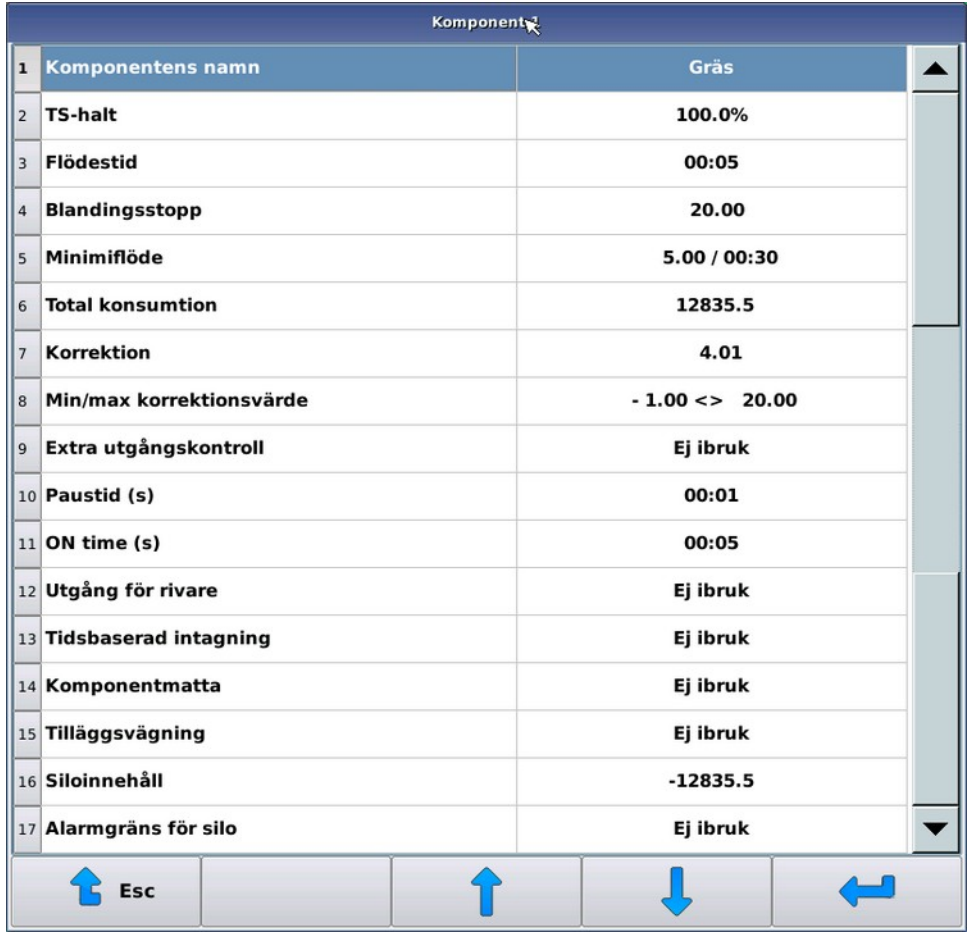

## **Figur 10. Välja komponent**

- **2.** Ställ in nödvändiga inställningar. Inställningarna är:
	- **Namn** Med inställningen **Namn** ger du ett fritt formulerat namn åt komponenten.
	- Inställningar, om utfodringsapparaten är en blandare eller en halvautomatblandare:
		- **TS-halt Torrsubstanshalt** ställs in för komponenten, om torrsubstansutfodring används. Torrsubstanshalten visas inom parentes, om den understiger fem procent. I detta fall behandlar systemet komponenten som en s.k. våt komponent, varvid dess andel matas in i blandningen i andelar enligt naturlig vikt, inte som andelar torrsubstans. Denna praxis gör det lättare att mata in flytande komponenter i blandningar.
		- **Flödestid** Med inställningen **Flödestid** kan man bestämma hur länge systemet väntar efter styrningen av komponentens utgång innan följande funktion inleds. Den slutliga komponentmängden registreras och ett eventuell korrigeringsvärde beräknas efter flödestiden löpt ut.
		- **Blandningsstopp** Inställningen **Blandningsstopp** berättar i kilogram för systemet hur långt innan den önskade komponentmängden uppnås blandaren ska stanna. Genom att stoppa blandaren innan den önskade mängden uppnås kan man förbättra vägningsnoggrannheten. Blandaren startar inte alls om den önskade volymen är mindre eller endast lite större än stoppgränsen.
		- **Minimiflöde** Inställningen **Minimiflöde** bestämmer komponentmängden som ska uppnås under den inställda granskningstiden. Efter den första granskningsperioden stannas inte påfyllningen, även om man inte ställt in mängden för komponenten.
		- **Total konsumtion** Utslaget för räknaren **Total konsumtion** ökar alltid efter en komponentpåfyllning. Du kan ändra konsumtionsvärdet på valfritt sätt.
		- **Korrektion** Med inställningen **Korrektion** kan du förutse mängden foder som kommer in i blandaren efter komponentpåfyllningen. När du tar i bruk korrektionen ska det ges ett utgångsvärde som inte

är noll så att systemet börjar uppdateras. Är korrigeringsvärdet noll varken använder eller räknar systemet ut ett korrigeringsvärde, utan systemet styr komponentpåfyllningen tills den önskade volymen uppnås. Med positiva korrigeringsvärden stoppar systemet komponentpåfyllningen när den volym som korrigeringsvärdet anger uppnås innan den mängd som ska tas uppnås. Ett negativt värde leder till att komponentpåfyllningen fortsätter tills den mängd som ska matas in överskrids med den mängd som korrigeringsvärdet anger. Ett negativt korrigeringsvärde kan förorsaka till exempel en situation där en flytande komponent kommer in i blandaren i ett kraftigt flöde som ger upphov till ett tryck på blandaren.

Använd funktionen **Korrektion** om komponentens inflöde är relativt jämnt och oföränderligt även efter att komponentpåfyllningen stoppats. Om foderströmmen från apparaten som delar ut komponenten varierar mycket uppnår du sannolikare ett bättre slutresultat om du inte använder funktionen **Korrektion**.

- **Min/Max korrektionsvärde** Inställningen **Min/Max korrektionsvärde** används endast om inställningen **Korrektion** är i bruk. Inställningen avgränsar viktintervallet, inom vilket vettiga korrigeringsvärden kan ges. Med inställningen kan man förhindra att korrigeringsvärdet hamnar oavsiktligt långt från det verkliga, om till exempel användaren har klättrat upp på blandarens serviceplattform under komponentpåfyllningen.
- **Paustid (s)** Inställningen **Paustid** bestämmer den tid som komponentutgången är inaktiverad i arbete/ uppehåll-funktionen.
- **ON time (s)** Inställningen **ON time** bestämmer den tid som komponentutgången är aktiverat i arbete/ uppehåll-funktionen.
- **Extra utgångskontroll** Inställning för **utgång för rivare**.
- Inställningar om påfyllningsutrustningen är en komponentdoserare:
	- **Total konsumtion Konsumtionen** ökar automatiskt med den utdelade mängden. Du kan ändra konsumtionen på valfritt sätt.
	- **Blandningens ändrings %** Komponentspecifik förändringsprocent på intervallet 0–250 %. Till exempel om förändringsprocenten är 150 % och det begärs 100 kg av en komponent, delas 150 kg av komponenten ut.
	- **Avstånd till flödesmätaren** Värdet **Avstånd till flödesmätaren** anger i sekunder hur länge inflödet av fodret från inmatningsapparaten för varje komponent i mätningselementet varar. Systemet använder informationen för att uppskatta hur mycket foder flödar in till flödesmätningen efter att utdelaren har stoppats.
	- **Uppehåll (s)** Inställningen **Uppehåll** bestämmer den tid som komponentutgången är inaktiverad i arbete/uppehåll-funktionen.
	- **ON time (s)** Inställningen **ON time** bestämmer den tid som komponentutgången är aktiverat i arbete/ uppehåll-funktionen.
	- **Utgång för rivare** Inställning för **utgång för rivare**.
- **3.** Lämna menyn genom att trycka på **Esc** .

# **3.7 Blandningar**

I utfodringsdatorns menyer kallas foder som ska delas ut som standard för blandningar. Du kan ge blandningarna namn enligt behov. Framöver i denna manual kan beteckningen "blandning" även förstås som enskilt foder, t.ex. ensilage.

Påfyllningsutrustningen gör blandningen på basis av de inställda komponenterna, deras upptagningsordning samt eventuella omrörningsperioder och absorbtionsperioder. Blandningsandelarna kan definieras som procentandelar i naturlig vikt, torrsubstansandelar eller genom att ange kilomängden för varje komponent, till exempel den valda komponentens mängd för ett djur.

Om påfyllningsutrustningen består av:

- En automatisk blandare, gör systemet blandningen automatiskt före utfodringen.
- En halvautomatisk blandare, ska användaren alltid starta blandningsframställningen, men själva framställningen kan ske helt automatiskt.
- En våg- eller komponentdoserare, måste en eller flera komponenter tillsättas manuellt i blandaren.

En grupp kan tilldelas flera olika blandningar. Utfodringstiden bestämmer vilken blandning eller vilket foder som ska delas ut.

Om påfyllningsutrustningen i systemet är en våg- eller komponentdoserare, kan du i blandningsuppgifterna ange vilket foder som används, följa upp dess åtgång och justera de blandningsspecifika ändringsprocenterna. Med ändringsprocenterna kan du ändra blandningsmängden för alla grupper som får fodret i fråga och kompensera för ändringar i fodret.

## **3.7.1 Ställa in blandningsuppgifter**

Det här avsnittet beskriver hur man ställer in blandningsuppgifter.

I blandningens recept ställer du in såväl andelarna för de komponenter som matas in och deras påfyllningsordning, samt slutomrörningens längd och eventuell mellanomrörningar eller absorbtionsuppehåll. Uppehållen och omrörningarnas längd fastställs separat för utfodringens första och därpå följande blandningar.

Handla på följande sätt:

**1.** Välj **Meny** > **Blandningar** > **Val av blandning**.

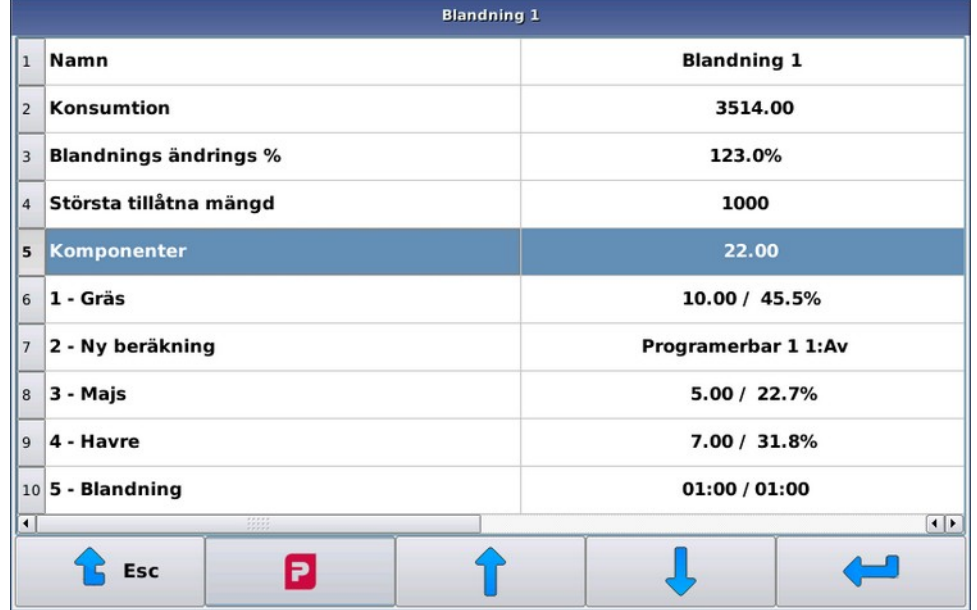

#### **Figur 11. Val av blandning**

- **2.** Ställ in nödvändiga inställningar. Inställningarna är:
	- **Namn** Med inställningen **Namn** ger du blandningen ett fritt formulerat namn.
	- **Konsumtion Konsumtionen** ökar alltid med den utdelade mängden. Du kan ändra konsumtionen på valfritt sätt.
	- **Blandningens ändrings %** När du matar in komponenterna i naturlig vikt eller som torrsubstansandelar kan du inte lämna vyn om inte komponenternas sammanräknade **Blandningens ändrings %** är 100 procent.
	- **Största tillåtna mängd** Med inställningen **Största tillåtna mängd** kan du bestämma enskilt för varje blandning den maximala blandningen utfodraren börjar göra i blandaren.

Om du använder torrsubstansutfodring, mata in **Största tillåtna mängd** i torrsubstans.

Om det finns behov att överskrida den största tillåtna mängden när du gör en blandning, överskrids den. I praktiken innebär detta att om det kommer mera av en viss komponent än vad du tänkt och du håller på att göra maximal mängd blandning, minskar man trots detta inte de övriga komponenternas mängder. På samma sätt om blandningen innehåller raden **Ny beräkning**, beräknas de resterande komponenterna utan beaktande av inställningen **Största tillåtna mängd**.

Du kan använda denna egenskap till exempel i situationer där du fyller på ensilage som balar och vill försäkra dig om att det under inga omständigheter fylls på två balar på en gång i blandaren. Ställ in i detta fall blandningens inställning **Största tillåtna mängd** så lågt att apparaten inte tar två balar på en gång, men dock så att den tar de övriga komponenterna i förhållande till balens storlek.

**Komponenter** — Du kan lägga till och ta bort komponentrader med tangenten **D**. Utöver de komponenter som används kan man som komponent välja dessutom antingen funktionerna **ny beräkning**, **blandning**, **uppehåll** eller**extra utgångskontroll**.

Komponenterna fylls på i den ordning som de fastsälls i blandningen. Du kan fylla på samma komponent flera gånger.

Som standard fastställs komponenterna i blandningen i kilogram, varvid komponenternas totala mängd visas på raden **Komponenter**. I samband med en kilogrambaserad påfyllning kan du använda blandningsbaserad utfodring. (Se Blandningsbaserad utfodring)

Vid torrsubstansutfodring ser du på blandningsvyn hela blandningens torrsubstanshalt på en egen rad samt komponenternas andelar av torrsubstansinnehållet och innehållet i naturlig vikt. Om en påfylld komponent är en s.k. våt komponent (torrsubstansandelen är under fem procent) beaktas inte torrsubstansen i komponenten i fråga och komponentens fyllas på i naturlig vikt.

# **3.8 Utfodringstider**

Med utfodringstider kan du bestämma klockslag när utfodringen börjar samt välja blandningen som ska delas ut och grupperna som ska utfodras. Du kan välja grupper genom att använda tidsgrupper.

# **3.9 Grupper**

•

Grupper kan avse djurgrupper som systemet utfodrar. Du kan fastställa följande uppgifter för en grupp:

- Gruppens namn.
- Antalet djur i gruppen.
- Gruppens platsintervall i positionspulser från plogen. Gruppens platsintervall bestämmer nedsläppningsplogens rörelseintervall vid utfodring av gruppen i fråga. Plogens position beräknas med hjälp av givare i dragvajerns frihjul och en referensgivare. Platsnumreringen ökar i mattans rotationsriktning. Finns det flera mattor börjar numreringen från den närmaste mattan och ökar ju längre bort från foderblandaren man kommer.
- Gruppens utfodringssida, om utfodringssidor används.
- Gruppen placeras i en tidsgrupp. Med hjälp av tidsgrupper kan du välja utfodringstider då gruppen utfodras. Tidsgrupperna anges med bokstäverna A, B, C osv.

Under samma utfodringstid kan man utfodra flera olika grupper, men endast med en blandning. Grupperna utfodras i platsordning med start från det minsta platsnumret på den valda sidan. Båda sidorna av mattan utfodras helt innan plogen byter riktning. Du kan välja vilken sida som ska matas först i menyn **Systemets konfigurering**.

I gruppens utfodringsuppgifter anges för blandningen som ska utfodras ett djurs dygnsportion. Dygnsportionen kan vara en standard portion som du själv bestämmer eller så kan den tas från utfodringskärran eller blandningsuppgifterna. Används en standard portion kan du dessutom bestämma förändringsperioden, under vilken tid portionen ändras stegvis.

Dessutom kan du ändra portionen med en gruppspecifik förändringsprocent som alltid fungerar på samma sätt oavsett hur dygnsportionen räknas ut.

I gruppens utfodringsmeny kan man följa upp och ställa in gruppens förbrukningsuppgifter.

# **3.10 Utgångar**

Det här avsnittet beskriver hur man ställer in utgångar.

Det finns många olika bandutfodringssystem: systemen har olika utrustningar, antalet mattor och komponenter varierar enligt installation osv. Av denna anledning får användaren bestämma IO-modulens utgångar delvis. Utgångarna för styrning av mattorna och plogarna är fast definierade, men utgången för nästan alla andra funktioner kan bestämmas fritt. Även utgången för styrning av oanvända mattor och plogar kan användas för andra apparaters styrning.

Genom att ställa in utgången kan du aktivera funktioner. Om du till exempel väljer utgång för centralsmörjningen, kan du använda centralsmörjningen automatiskt.

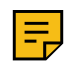

## **Anm:**

Enligt förinställningen behöver man inte göra ändringar i styrningarnas korshänvisningar för bandfoderfördelare, såvida systemet inte är försett med tilläggsutrustning.

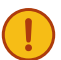

## **Viktigt:**

Bifogat till manualen finns ett schema över styrningarnas korshänvisningar och standardpositionerna för utgångarna. Anteckna ändringarna i schemat och förvara en kopia av schemat i närheten av bandfoderfördelarens styrningscentral.

Handla på följande sätt:

- **1.** Välj **Ibruktagning** > **Styrningarnas korshänvisningar**.
- **2.** Välj funktion.

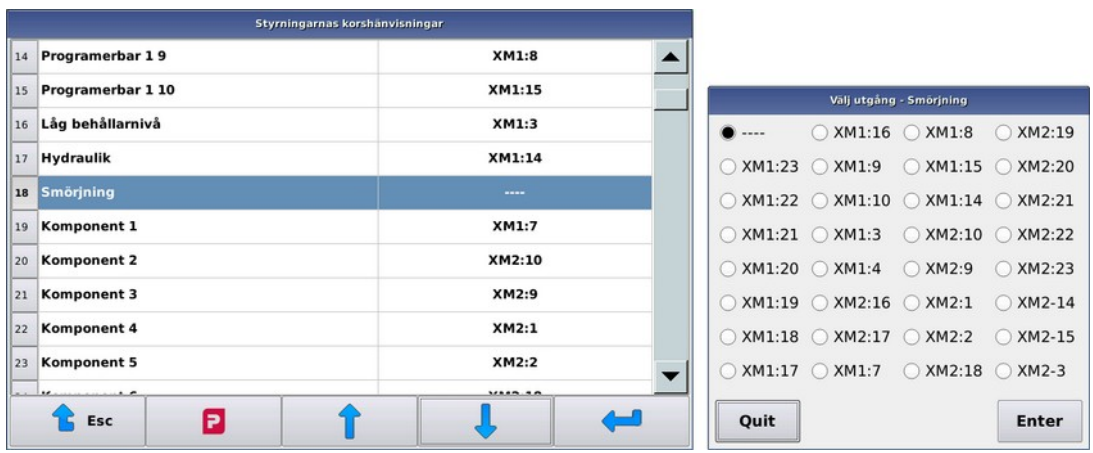

## **Figur 12. Utgångar**

**3.** Välj utgången som ska användas för styrning av funktionen (koppling:kontakt).

Om flera IO-moduler är i användning, välj även modul som ska användas.

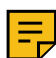

**Anm:** Om flera IO-moduler är i användning, ställ in komponentutgångar för den modul till vars våg komponenten i fråga delas ut.

Utgångar med kolon (:) mellan kopplingen och pluggen, kopplas till utgångspluggen +24 VDC. Utgångar som markerats med minustecken kopplas aktiva till systemets 24 VDC jordnivå (GND) för pluggen i fråga. Med en plugg som kopplas till jordnivån kan man styra landsidan för högst 24 VDC-apparater.

Maxbelastningen för båda utgångstyperna är 3 A och den totala strömmen för apparater som styrs samtidigt får vara högst är 5 A.

Datorn anmärker om du styr flera funktioner till samma utgång, men godkänner inställningen, eftersom funktionen kan vara avsiktlig.

**4.** Lämna vyn **Utgångar** genom trycka på **Esc** .

# **4 Bruksanvisning**

# **4.1 Koppla på strömmen**

Det här avsnittet beskriver hur man kopplar på strömmen i utfodringsdatorn.

Det tar vanligtvis några sekunder för utfodringsdatorn att starta upp.

Handla på följande sätt:

- **1.** Kvittera nödstoppskretsen så att apparaten får manöverspänning.
- **2.** Koppla på strömmen i utfodringsdatorn genom att vrida på apparatens huvudströmbrytare. Utfodringsdatorns skärm slås på.

Utfodringsdatorn är redo att användas när tangentsymbolerna i skärmens nedre kant visas.

# **4.2 Kalibreringar**

## **4.2.1 Kalibrera vågen**

Det här avsnittet beskriver hur man kalibrerar vågen.

Ett bandutfodringssystem omfattar vanligen en eller flera vågar. Vågarna kalibreras enligt samma princip i alla apparater.

Vid kalibreringen definieras vågens nollpunkt och kalibreringspunkten när kalibreringsvikten är på vågen. Man ska känna till kalibreringsvikten exakt och den ska vara tillräcklig stor i förhållande till den massa som vanligtvis vägs. En bra vikt för flödesmätaren är till exempel en fodersäck eller en vattenfylld kanister, för en stor CutMix-blandare kan man använda exempelvis en stor säck.

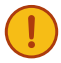

**Viktigt:** Det är mycket viktigt att vågen kalibreras omsorgsfullt för att uppnå en exakt utfodring. Du ska även alltid nollställa och ställa in kalibreringsvikten när du kalibrerar vågen.

Kontrollera före kalibreringen att vågen kan röra sig obehindrat och att det inte förekommer några spänningar. När man placerar en vikt på vågen borde AD-siffran på skärmen öka och när man tar bort vikten borde AD-siffran återgå till sitt utgångsvärde. Om detta inte är fallet kontrollera att blandaren och de horisontala givarna är fria, att det inte finns något överflödigt mellan golvet och blandaren och att eventuella påfyllningsutrustning rör blandaren. Kontrollera mellanrummet mellan den horisontala plattan och ramen i flödeselementet.

Handla på följande sätt:

- **1.** Gå till användarnivå **Ibruktagande**.
- **2.** Välj **Service** > **Vägning**.

#### **3.** Vyn intill öppnas:

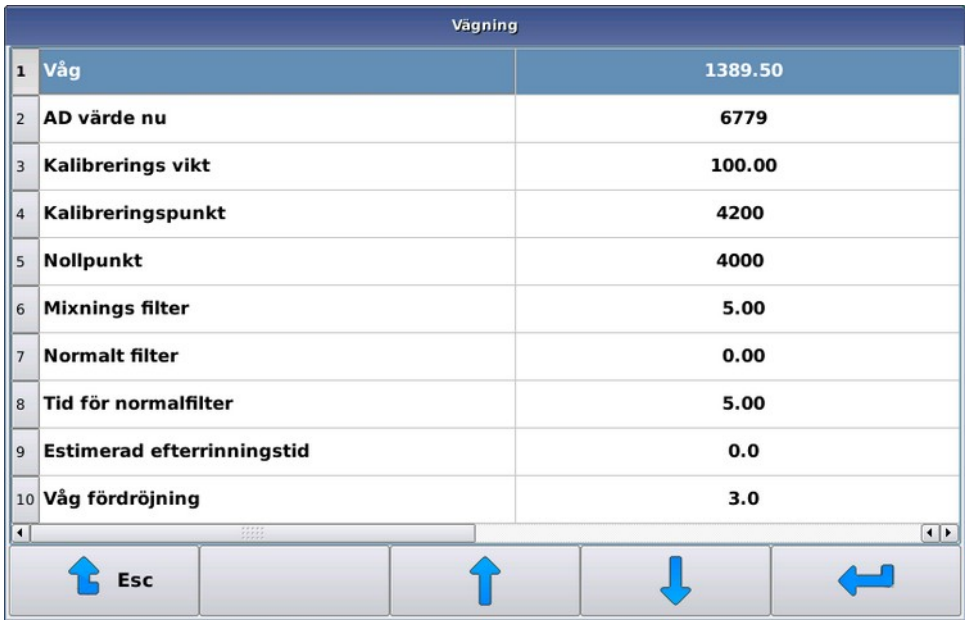

#### **Figur 13. Kalibrera vågen**

Följande uppgifter visas:

- **Våg** Värdet **Våg** är vågens nuvarande massa i kilogram, beräknat utifrån kalibreringsvärdet. Detta tal saknar betydelse innan kalibreringen är genomförd.
- **AD värde nu AD värde nu** visar ett till vägens massa proportionellt tal (nedan AD-tal), som ökar när vågen belastas. Vanligtvis kastar detta tal med några enheter även om vågens belastning inte ändrar.
- **Kalibrerings vikt Kalibrerings vikt** hänvisar till ett stycke vars exakta vikt man känner till.
- **Kalibreringspunkt Kalibreringspunkt** hänvisar till kalibreringspunktens AD-tal. Siffervärdet för kalibreringspunkten ska vara större än värdet för nollpunkten.
- **Nollpunkt Nollpunkt** hänvisar till nollställningspunktens AD-tal. Använd **Nollpunkt** bär blandaren är ungefär tom eller det inte längre finns foder på flödeselementet.
- **4.** Nollställ vågen genom att välja **Nollpunkt**.

Utfodringsdatorn begär en bekräftelse genom att begära om tillstånd att använda nollpunkt. På detta vis nollställer du inte av misstag.

- **5.** Ställ in **Kalibreringsvikt** genom att välja Kalibreringsvikt.
- **6.** Placera kalibreringsvikten så nära blandarens eller flödeselementets mitt.
- **7.** Kalibrera vågen genom att välja Kalibreringspunkt.

Utfodringsdatorn ber om bekräftelse för att ställa in kalibreringspunkten.

Efter nollställning och kalibrering visas massan på vågen på skärmen på raden **Våg**. Medan kalibreringsvikten är på vågen borde raden visa kalibreringsvikten och medan vågen är tom borde utslaget vara nära noll. Om vågen inte beter sig så här, omkalibrera vågen.

## **4.2.2 Kalibrering av flödesmätare**

Det här avsnittet beskriver hur man kalibrerar flödesmätaren.

Flödesmätaren kalibreras med hjälp av testutfodring.

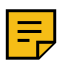

Kalibrera vågen innan du börjar kalibrera flödesmätaren.

Handla på följande sätt:

**Anm:**

**1.** Ställ in gruppen som ska utfodras på en plats genom att ställa in start- och slutposition.

Är start- och slutpositionerna desamma rör sig inte plogen under utfodringen. Vid testutfodring ska en tillräckligt stor mängd foder utfodras (tiotals kilogram).

**2.** Öka under testutfodringen komponentens avståndsvärde, Avstånd till flödesmätaren, med några sekunder.

Portionen kan bli en aning mindre än det inställda värdet, men portionen kommer att vägas i sin helhet ändå.

- **3.** Starta utfodringen.
- **4.** Om den utdelade fodermängden avviker avsevärt från det som datorn vägt upp, ska du ändra värdet **Vägningstid**.

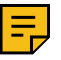

#### **Anm:**

Uppskatta fodermängden på basis av vägningsresultatet, inte det inställda värdet.

Om:

- Är den faktiska portionen mindre än den portion som datorn vägt upp, justera värdet **Vägningstid** uppåt.
- Är den faktiska portionen större än den portion som datorn vägt upp, justera värdet **Vägningstid** neråt.

Eftersom mätningen inte är exakt ska du köra utdelningen flera gånger och ändra mätningsintervallet lite åt gången.

Bra utgångsvärden är:

- Flödesmätare i mattransportören: 3,10
- Flödesmätare i mattutfodraren: 2,00

# **4.3 Starta utfodraren**

Det här avsnittet beskriver hur man startar utfodraren.

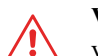

**Varning:** Kontrollera innan du kvitterar nödstoppskretsen att det inte finns människor i maskinens verkningsområde.

Handla på följande sätt:

- **1.** Vrid huvudströmbrytaren i läge I.
- **2.** Koppla på maskinens manöverspänning genom att kvittera nödstoppskretsen genom att trycka på den gröna knappen i manöverskåpet.

Om manöverspänningen inte är påkopplad meddelar grafikenheten att den inte får kontakt med IO-modulen.

## **4.3.1 Positionsbestämning av plogar**

Det här avsnittet beskriver positionsbestämning av plogarna.

Positionen för utfodringsplogen eller -plogarna bestäms genom räkning av magneter som finns i frihjulet och med hjälp av en separat s.k. referensgivare fastställs plogens utgångsläge i slutet av bandet.

Plogens position beräknas av IO-modulen, som har driftspänning när manöverspänningen är påkopplad.

Varje gång systemet startas upp ska plogen/-arnas position bestämmas.

Om det förekommer plogar som inte positionsbestämts när utfodringstiden aktiveras, ska detta göras innan den egentliga utfodringen inleds. Positionsbestämningen kan avbrytas, men systemet tillåter inte att plogar som inte positionsbestämts körs framåt.

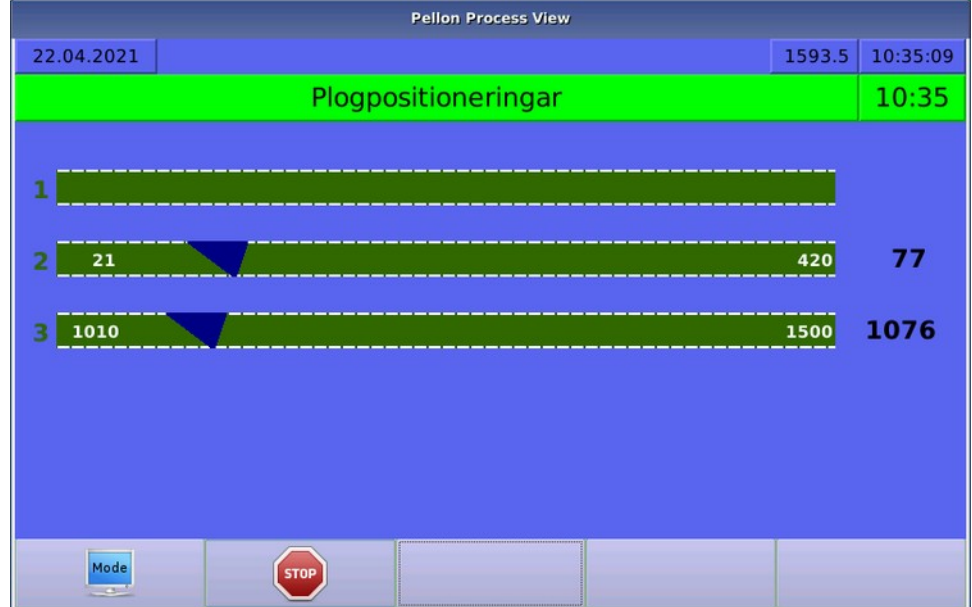

**Figur 14. Positionsbestämning av plogar**

# **4.3.2 Start av utfodring**

Utfodringarna startar automatiskt när systemets klocka uppnår den inställda utfodringstiden.

# **4.4 Ställa in komponenter**

Det här avsnittet beskriver hur man ställer in komponenter.

Handla på följande sätt:

**1.** Välj **Komponenter** > **önskad komponent**.

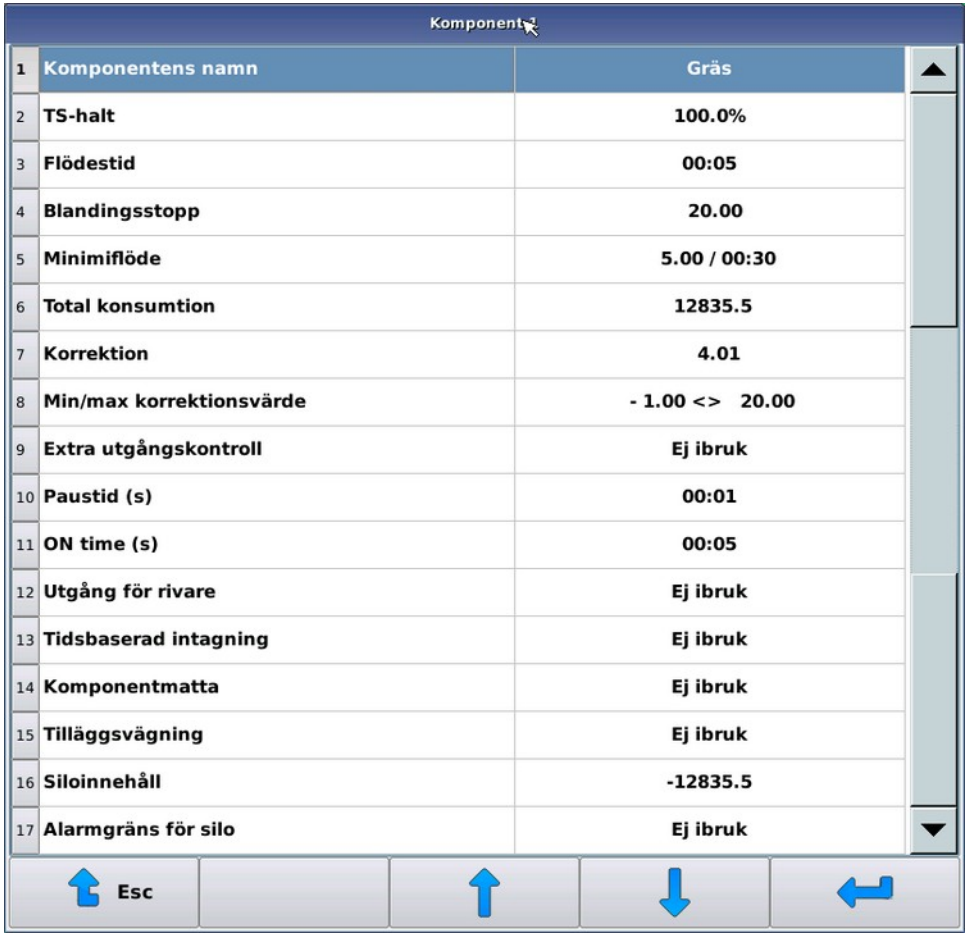

## **Figur 15. Välja komponent**

- **2.** Ställ in nödvändiga inställningar. Inställningarna är:
	- **Namn** Med inställningen **Namn** ger du ett fritt formulerat namn åt komponenten.
	- Inställningar, om utfodringsapparaten är en blandare eller en halvautomatblandare:
		- **TS-halt Torrsubstanshalt** ställs in för komponenten, om torrsubstansutfodring används. Torrsubstanshalten visas inom parentes, om den understiger fem procent. I detta fall behandlar systemet komponenten som en s.k. våt komponent, varvid dess andel matas in i blandningen i andelar enligt naturlig vikt, inte som andelar torrsubstans. Denna praxis gör det lättare att mata in flytande komponenter i blandningar.
		- **Flödestid** Med inställningen **Flödestid** kan man bestämma hur länge systemet väntar efter styrningen av komponentens utgång innan följande funktion inleds. Den slutliga komponentmängden registreras och ett eventuell korrigeringsvärde beräknas efter flödestiden löpt ut.
		- **Blandningsstopp** Inställningen **Blandningsstopp** berättar i kilogram för systemet hur långt innan den önskade komponentmängden uppnås blandaren ska stanna. Genom att stoppa blandaren innan den önskade mängden uppnås kan man förbättra vägningsnoggrannheten. Blandaren startar inte alls om den önskade volymen är mindre eller endast lite större än stoppgränsen.
		- **Minimiflöde** Inställningen **Minimiflöde** bestämmer komponentmängden som ska uppnås under den inställda granskningstiden. Efter den första granskningsperioden stannas inte påfyllningen, även om man inte ställt in mängden för komponenten.
		- **Total konsumtion** Utslaget för räknaren **Total konsumtion** ökar alltid efter en komponentpåfyllning. Du kan ändra konsumtionsvärdet på valfritt sätt.
		- **Korrektion** Med inställningen **Korrektion** kan du förutse mängden foder som kommer in i blandaren efter komponentpåfyllningen. När du tar i bruk korrektionen ska det ges ett utgångsvärde som inte

är noll så att systemet börjar uppdateras. Är korrigeringsvärdet noll varken använder eller räknar systemet ut ett korrigeringsvärde, utan systemet styr komponentpåfyllningen tills den önskade volymen uppnås. Med positiva korrigeringsvärden stoppar systemet komponentpåfyllningen när den volym som korrigeringsvärdet anger uppnås innan den mängd som ska tas uppnås. Ett negativt värde leder till att komponentpåfyllningen fortsätter tills den mängd som ska matas in överskrids med den mängd som korrigeringsvärdet anger. Ett negativt korrigeringsvärde kan förorsaka till exempel en situation där en flytande komponent kommer in i blandaren i ett kraftigt flöde som ger upphov till ett tryck på blandaren.

Använd funktionen **Korrektion** om komponentens inflöde är relativt jämnt och oföränderligt även efter att komponentpåfyllningen stoppats. Om foderströmmen från apparaten som delar ut komponenten varierar mycket uppnår du sannolikare ett bättre slutresultat om du inte använder funktionen **Korrektion**.

- **Min/Max korrektionsvärde** Inställningen **Min/Max korrektionsvärde** används endast om inställningen **Korrektion** är i bruk. Inställningen avgränsar viktintervallet, inom vilket vettiga korrigeringsvärden kan ges. Med inställningen kan man förhindra att korrigeringsvärdet hamnar oavsiktligt långt från det verkliga, om till exempel användaren har klättrat upp på blandarens serviceplattform under komponentpåfyllningen.
- **Paustid (s)** Inställningen **Paustid** bestämmer den tid som komponentutgången är inaktiverad i arbete/ uppehåll-funktionen.
- **ON time (s)** Inställningen **ON time** bestämmer den tid som komponentutgången är aktiverat i arbete/ uppehåll-funktionen.
- **Utgång för rivare** Inställning för **utgång för rivare**.
- Inställningar om påfyllningsutrustningen är en komponentdoserare:
	- **Total konsumtion Konsumtionen** ökar automatiskt med den utdelade mängden. Du kan ändra konsumtionen på valfritt sätt.
	- **Blandningens ändrings %** Komponentspecifik förändringsprocent på intervallet 0–250 %. Till exempel om förändringsprocenten är 150 % och det begärs 100 kg av en komponent, delas 150 kg av komponenten ut.
	- **Avstånd till flödesmätaren** Värdet **Avstånd till flödesmätaren** anger i sekunder hur länge inflödet av fodret från inmatningsapparaten för varje komponent i mätningselementet varar. Systemet använder informationen för att uppskatta hur mycket foder flödar in till flödesmätningen efter att utdelaren har stoppats.
	- **Uppehåll (s)** Inställningen **Uppehåll** bestämmer den tid som komponentutgången är inaktiverad i arbete/uppehåll-funktionen.
	- **ON time (s)** Inställningen **ON time** bestämmer den tid som komponentutgången är aktiverat i arbete/ uppehåll-funktionen.
	- **Utgång för rivare** Inställning för **utgång för rivare**.
- **3.** Lämna menyn genom att trycka på **Esc** .

# **4.5 Blandningar**

I utfodringsdatorns menyer kallas foder som ska delas ut som standard för blandningar. Du kan ge blandningarna namn enligt behov. Framöver i denna manual kan beteckningen "blandning" även förstås som enskilt foder, t.ex. ensilage.

Påfyllningsutrustningen gör blandningen på basis av de inställda komponenterna, deras upptagningsordning samt eventuella omrörningsperioder och absorbtionsperioder. Blandningsandelarna kan definieras som procentandelar i naturlig vikt, torrsubstansandelar eller genom att ange kilomängden för varje komponent, till exempel den valda komponentens mängd för ett djur.

Om påfyllningsutrustningen består av:

- En automatisk blandare, gör systemet blandningen automatiskt före utfodringen.
- En halvautomatisk blandare, ska användaren alltid starta blandningsframställningen, men själva framställningen kan ske helt automatiskt.
- En våg- eller komponentdoserare, måste en eller flera komponenter tillsättas manuellt i blandaren.

En grupp kan tilldelas flera olika blandningar. Utfodringstiden bestämmer vilken blandning eller vilket foder som ska delas ut.

Om påfyllningsutrustningen i systemet är en våg- eller komponentdoserare, kan du i blandningsuppgifterna ange vilket foder som används, följa upp dess åtgång och justera de blandningsspecifika ändringsprocenterna. Med ändringsprocenterna kan du ändra blandningsmängden för alla grupper som får fodret i fråga och kompensera för ändringar i fodret.

## **4.5.1 Ställa in blandningsuppgifter**

Det här avsnittet beskriver hur man ställer in blandningsuppgifter.

I blandningens recept ställer du in såväl andelarna för de komponenter som matas in och deras påfyllningsordning, samt slutomrörningens längd och eventuell mellanomrörningar eller absorbtionsuppehåll. Uppehållen och omrörningarnas längd fastställs separat för utfodringens första och därpå följande blandningar.

Handla på följande sätt:

**1.** Välj **Meny** > **Blandningar** > **Val av blandning**.

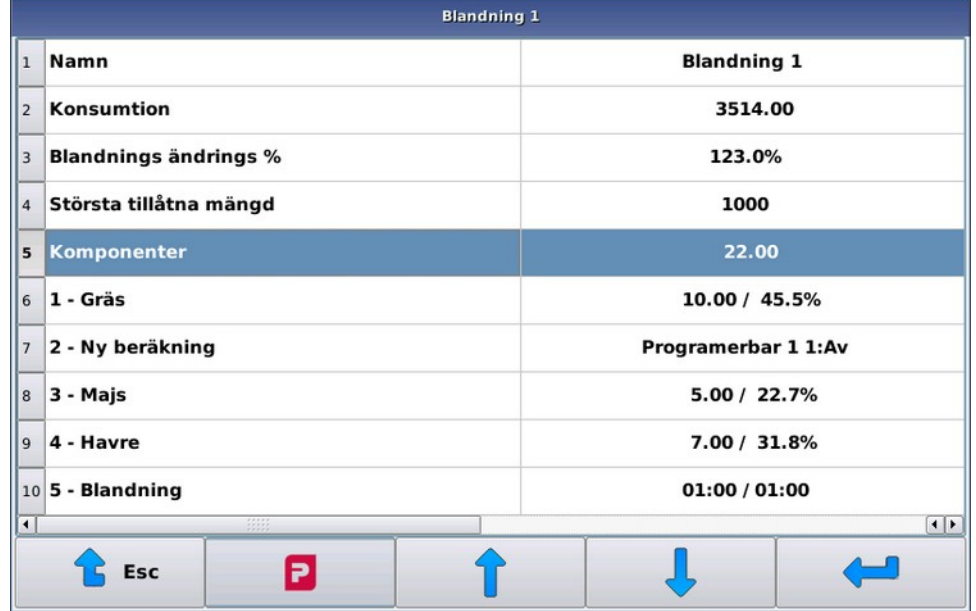

#### **Figur 16. Val av blandning**

- **2.** Ställ in nödvändiga inställningar. Inställningarna är:
	- **Namn** Med inställningen **Namn** ger du blandningen ett fritt formulerat namn.
	- **Konsumtion Konsumtionen** ökar alltid med den utdelade mängden. Du kan ändra konsumtionen på valfritt sätt.
	- **Blandningens ändrings %** När du matar in komponenterna i naturlig vikt eller som torrsubstansandelar kan du inte lämna vyn om inte komponenternas sammanräknade **Blandningens ändrings %** är 100 procent.
	- **Största tillåtna mängd** Med inställningen **Största tillåtna mängd** kan du bestämma enskilt för varje blandning den maximala blandningen utfodraren börjar göra i blandaren.

Om du använder torrsubstansutfodring, mata in **Största tillåtna mängd** i torrsubstans.

Om det finns behov att överskrida den största tillåtna mängden när du gör en blandning, överskrids den. I praktiken innebär detta att om det kommer mera av en viss komponent än vad du tänkt och du håller på att göra maximal mängd blandning, minskar man trots detta inte de övriga komponenternas mängder. På samma sätt om blandningen innehåller raden **Ny beräkning**, beräknas de resterande komponenterna utan beaktande av inställningen **Största tillåtna mängd**.

Du kan använda denna egenskap till exempel i situationer där du fyller på ensilage som balar och vill försäkra dig om att det under inga omständigheter fylls på två balar på en gång i blandaren. Ställ in i detta fall blandningens inställning **Största tillåtna mängd** så lågt att apparaten inte tar två balar på en gång, men dock så att den tar de övriga komponenterna i förhållande till balens storlek.

**Komponenter** — Du kan lägga till och ta bort komponentrader med tangenten **D**. Utöver de komponenter som används kan man som komponent välja dessutom antingen funktionerna **ny beräkning**, **blandning**, **uppehåll** eller**extra utgångskontroll**.

Komponenterna fylls på i den ordning som de fastsälls i blandningen. Du kan fylla på samma komponent flera gånger.

Som standard fastställs komponenterna i blandningen i kilogram, varvid komponenternas totala mängd visas på raden **Komponenter**. I samband med en kilogrambaserad påfyllning kan du använda blandningsbaserad utfodring. (Se Blandningsbaserad utfodring)

Vid torrsubstansutfodring ser du på blandningsvyn hela blandningens torrsubstanshalt på en egen rad samt komponenternas andelar av torrsubstansinnehållet och innehållet i naturlig vikt. Om en påfylld komponent är en s.k. våt komponent (torrsubstansandelen är under fem procent) beaktas inte torrsubstansen i komponenten i fråga och komponentens fyllas på i naturlig vikt.

## **4.5.2 Göra blandning med blandare**

•

En blandning besår av olika komponenter. Utfodraren fyller på komponenterna i den ordning som användaren ställt in. Komponenterna kan även fyllas på i flera delar. Komponenternas andelar ställs in i kilogram, procent i naturlig vikt eller procent i torrsubstans.

Den maximala mängden blandning och komponenter kan ställas in i systemet meny för grunddata.

För blandningen kan ställas in omrörnings- eller uppehållsperioder av valfri längd varsomhelst. Omrörningarnas och upphållens längd kan ställas in separat för den första blandningen och eventuella påfyllningar.

## **4.5.3 Göra blandning med halvautomatisk blandare**

Funktionen hos halvautomatiska blandare avviker från en blandare på det vis att ett system med en halvautomatisk blandare inte gör blandningen när utfodringstiden aktiveras, utan utfodrar endast djuren med den blandning som finns i blandaren. Om blandningen i behållaren inre räcker till för utfodringen, utfodrar systemet djuren med mindre portioner. Användaren kan ställa in en procentuell gräns så att portioner som understiger gränsen inte utfodras, utan systemet stoppas på grund av fel.

Framställning av en halvautomatisk blandning startas manuellt (se Manuell användning av blandare och halvautomatisk blandare). Först väljer man den blandning som ska göras och systemet föreslår en mängd för blandningen efter att behållarens volym har ställts in. Systemet fyller på komponenter genom att styra utgångarna på samma sätt som vid automatisk drift. För komponenter som fylls på manuellt kan man koppla till exempel ett signalljus till utgången som brinner så länge som systemet vill har mera av komponenten. För komponenter som fylls på manuellt bör man ställa in tillräckligt långa tider för påfyllningsövervakning (se Komponenter) och eventuellt låta bli att använda korrigeringssiffror.

## **4.5.4 Blandningsmängd**

I gruppens uppgifter anges antalet djur i gruppen och dygnsportionen för ett djur per blandning.

Du kan ställa in dygnsmängden blandning för ett djur som sådan i gruppens utfodringsuppgifter eller så kan du avläsa blandningsmängden från utfodringskurvan.

Det tredje alternativet för att bestämma dygnsportionen är att använda den sammanräknade mängden av blandningens komponenter som dygnsportionen för ett djur. Detta sätt förutsätter att blandningens komponentandelar matas in i kilogram. Detta s.k. blandningsbaserade utfodringssättet är att rekommendera om du strävar efter att maximera mängden foder djuren äter. På det här viset kan du enkelt balansera till exempel genom att ändra mängden ensilage efter åtgången och genom att inte ändra kilomängderna för de övriga komponenterna.

Du kan fritt välja sätt att beräkna dygnsportionen för varje grupp och blandning.

## **4.5.5 Använda balar**

Om komponenten som tas finns i balar eller kommer av andra skäl i stora partier, tar systemet emot komponenten tills den inställda mängden uppnås. Kommer en komponent i ett stort parti (bal) överskrids vanligtvis den inställda mängden, varvid mängden komponenter som tas efter balkomponenten kan beräknas på nytt i förhållande till balkomponentens önskade och inkomna mängd genom att man lägger till en så kallad ny beräkning på blandningens följande rad.

Med inställningen för behållarstorlek kan du förhindra att systemet tar för många balar på en gång.

# **4.6 Grupper och utfodring**

## **4.6.1 Administration av grupper**

Det här avsnittet beskriver administration av grupper.

På bilden intill beskrivs skärmen som är avsedd för administration av grupper.

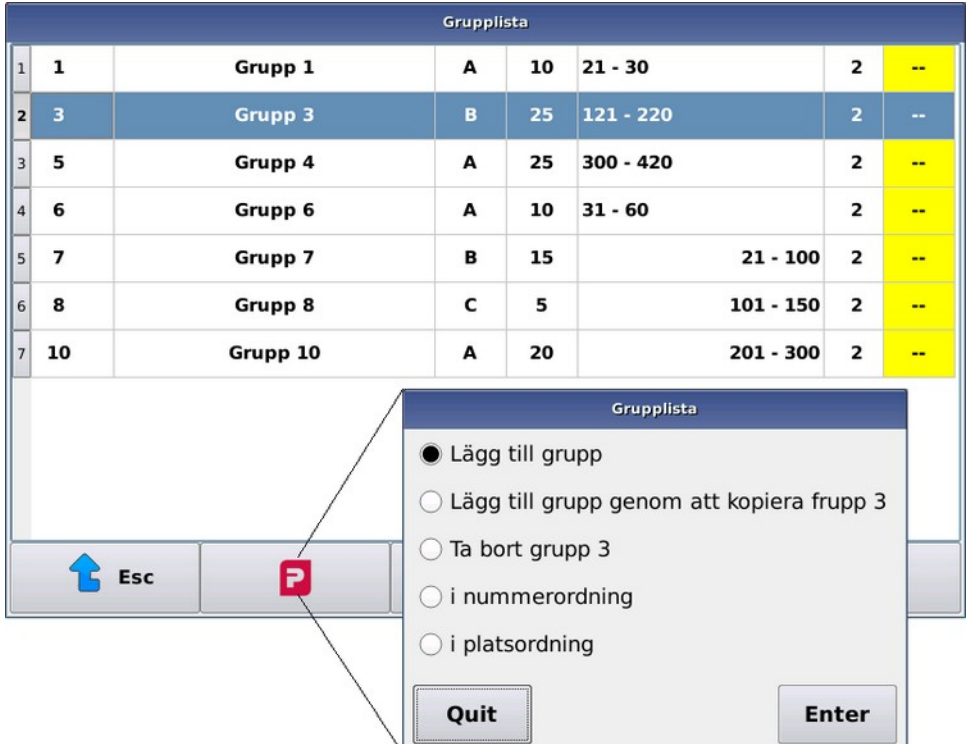

#### **Figur 17. Grupper**

Listan **Grupper** visar gruppens nummer, namn och antalet djur i gruppen inom parentes. Dessutom ser du utfodringstidsgruppens beteckning, gruppens platsintervall och utfodringssida.

Med tangenten **kan** du lägga till/ta bort grupper samt växla grupplistans ordning mellan Nummerordning och Platsordning.

Du lägger till grupper enligt följande:

- **1.** Välj **Grupper**.
- **2.**

Tryck på **Pellon**-tangenten .

- **3.** Välj **Lägg till grupp**.
- **4.** Ge gruppen ett individuellt nummer.

Det går inte att redigera gruppens nummer senare. Radera vid behov gruppen och skapa en ny grupp med önskat nummer.

**5.** Välj **Basuppgifter**

- **6.** Ställ in följande inställningar:
	- **Namn** Gruppens nummer och namn används som identifikator i alla gruppuppgifter.
	- **Djur i gruppen** Inställningen **Djur i gruppen** bestämmer antalet djur i gruppen. Dygnsportioner anges för en ett djur och utfodringsmängden multipliceras med antalet djur. Om du vill kan du ange ett som antalet djur och mata in hela gruppens fodermängd direkt i utfodringsuppgifterna. Om utfodringen är konsumtionsbaserad och antalet djur i gruppen ändras under dagen genomförs de återstående utfodringsomgångarna för dagen med dygnsportionens standardandel, eftersom det inte lönar sig att använda konsumtionsuppgifterna när antalet djur har förändrats.
	- **Tidsgrupp** Med inställningen **Tidsgrupp** kan du välja vilka grupper som ska utfodras och när. Om du vill ta bort en grupp tillfälligt från utfodringen placera den i grupp 0. Du behöver tidsgrupper om du vill dela ut samma blandning vid olika utfodringstider till olika grupper.
	- **Platser** Med inställningen **Platser** kan du bestämma gruppens position. Om gruppens sista plats är samma som den första sker utfodringen så att plogen står på plats.
	- **Utfodringssida** Inställningen **Utfodringssida** bestämmer på vilken sida av mattan gruppen finns.
- **7.** Tryck på **Enter** .

## **4.6.2 Administration av utfodring**

Det här avsnittet beskriver administration av utfodringen.

Du kan dela ut till grupperna en eller flera blandningar (eller foder med system utan blandare). Ange gruppens dygnsportion som ett djurs portion. Datorn multiplicerar portionen med antalet djur. Om du dela ut hela gruppens portion direkt till gruppen, ange 1 som antalet djur i gruppen.

På bilden intill beskrivs skärmen som är avsedd för att ställa in utfodringen.

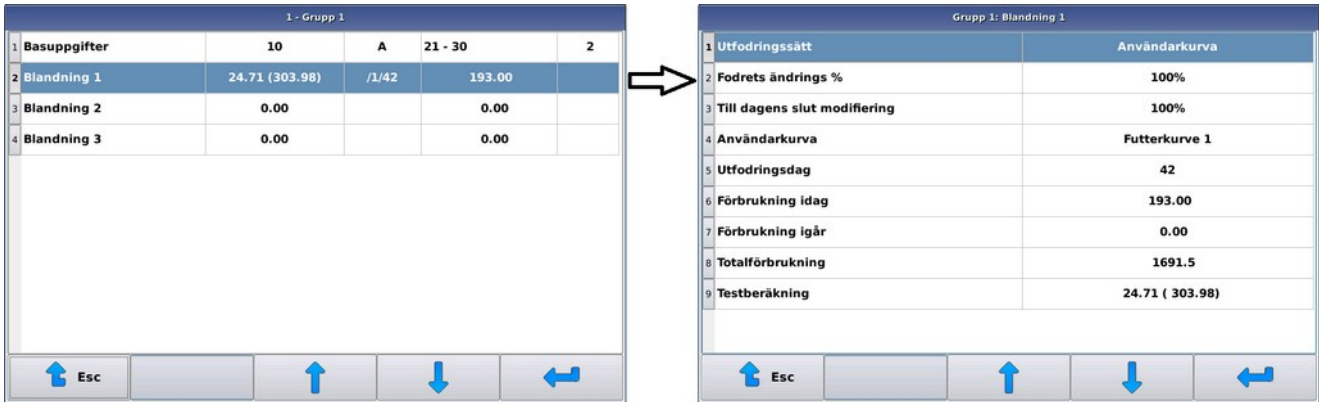

#### **Figur 18. Blandningsuppgifter**

Blandningslistan ovanför till vänster:

- **Namn** I kolumnen **Namn** längst till vänster anges de inställda blandningarnas namn.
- **Dygnsportion** I den andra kolumnen från vänster **Dygnsportion** anges ett djurs dygnsportion, inom parentes hela gruppens portion med beaktande av ändringsprocenterna).
- **Kurva** I den tredje kolumnen från vänster **Kurva** finns numret för en eventuell utfodringskurva eller en portionsbeteckning enligt blandningen (M); är standardutfodring valt är tabellen tom.
- **Förbrukning idag** I den fjärde kolumnen från vänster **Förbrukning idag** anges dagens konsumtion för hela gruppen.
- **Fodrests ändrings %** I den femte kolumnen från vänster **Fodrets ändrings %** anges blandningens gruppspecifika förändringsprocent. Ändringsprocenten för gruppen vid slutet av dagen är understruken.

Du kan administrera utfodringen på följande sätt:

- **1.** Välj **Grupper** > **Grupp**.
- **2.** Välj blandning.

**3.** Ställ in följande inställningar:

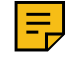

**Anm:** Fälten som visas på gruppens blandningsspecifika skärm varierar enligt hur dygnsportionen har bestämts. Fält som ändras beroende på utfodringssätt behandlas i egna avsnitt. Nedan beskrivs gemensamma inställningar för alla utfodringssätt.

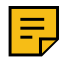

**Anm:** Om du använder beräknar utfodringen på basis av torrsubstans anges portioner och åtgång i kilogram torrsubstans.

- **Utfodringssätt** Inställningen **Utfodringssätt** bestämmer sättet på vilket dygnsportionen bestäms.
- **Fodrets förändringsprocent** På raden **Fodrets förändringsprocent** kan du bestämma en blandningsmängd för gruppen som avviker från grundportionen. En förändringsprocent på 100 innebär att dygnsportionen ges i lika stor mängd som den som delats ut, dock med beaktande av en eventuell blandningsspecifik förändringsprocent.
- **Förändringsprocent för resten av dagen** På raden **Förändringsprocent för resten av dagen** kan du bestämma en blandningsmängd för gruppen för resten av dagen som avviker från grundportionen. Inställningen nollas vid dygnsskiftet, dvs. förändringsprocenten ställs in på 100 procent.
- **Portionsgräns** Det procentuella värdet **Portionsgräns** bestämmer vid åtgångsbaserad utfodring hur stor andel av dygnsportionen får högst delas ut under en utfodringsomgång.
- **Förbrukning idag** Värdet **Förbrukning idag** anger vilken mängd blandning som har delats ut till gruppen i dag.
- **Förbrukning igår** Värdet **Förbrukning igår** anger i både procent och kilogram hur mycket av gårdagens dygnsportion utfodrades.
- **Total förbrukning Total förbrukning** är en räknare, i vilken införs, alltid efter en utdelning, den utdelade fodermängden. Värdet ökar tills du ändrar det.
- **Testberäkning** På raden **Testberäkning** ser du den tillgängliga djurspecifika dygnsportionen, med eller utan eventuella förändringsprocenter. När du väljer raden **Testberäkning** visar datorn stegvis hur den räknar ut portionen som ska delas ut. Med denna preliminära beräkning kan du kontrollera hur portionen fastställs, om du ännu inte tillägnat dig beräkningen. Du ser den preliminära beräkningens alla skeden när minst en utfodringstid för gruppen och blandningen i fråga har aktiverats.

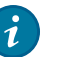

## **Tips:**

Vid blandfoderutfodring utdelas till gruppen vanligtvis endast en blandning, men om en engångsportion av någon komponent, t.ex. ett mineral, som ska delas ut är liten i förhållande till blandarens storlek, kan du förbättra komponenttagningens noggrannhet genom att använda två olika blandningar.

I detta fall ska du göra blandningarna identiska, men tillsätt den lilla komponenten i fråga i den ena blandningen. En blandning som innehåller en liten komponent utfodras endast en eller två gånger per dag och de flesta utfodringar görs med "basblandning". Ställ in dygnsportionerna för basblandningen och blandningen med liten komponent i relation till utfodringstiderna.

Du kan förbättra noggrannheten för tagningen av små komponenter även med hjälp av en separat småskalig våg.

## **4.6.3 Standardutfodring**

Ställ in i systemet dygnsportionen för ett djur i kilogram. Använder du torrsubstansbaserad utfodring ska du mata in portionen i kilogram torrsubstans, varvid systemet räknar ut fodermängden i naturlig vikt utifrån komponenternas fukthalt.

Använder du standardutfodring kan du ställa in en förändringsperiod, under vilken portionen ändras dagligen stegvis till den inställda nivån. Efter förändringsperioden blir den inställda nivån den nya dygnsportionen. Du kan ställa in förändringsperioden att börja högst 31 dagar i framtiden. Förändringsperioden maxlängd är 250 dygn.

## **4.6.4 Utfodringskurva**

Dygnsportionen för ett enskilt djur kan även bestämmas på basis av en utfodringskurva som du fastställer. Fastställ önskad mängd dagar på kurvan och motsvarande blandningsmängder (för torrsubstansutfodring blandningsmängden i torrsubstans). Fastställ gruppens blandning att följa kurvan för de dagarna, varpå dygnsportionen följer automatiskt utfodringskurvan.

Du kan definiera utfodringskurvan genom att välja **Meny** > **Utfodringskurvor**. Utfodringskurvan tas i bruk i gruppens blandningsuppgifter genom att välja **Användarens kurva** som utfodringssätt.

Du kan ställa in utfodringskurvan att följa till exempel djurens ålder, produktionsfas eller annat motsvarande.

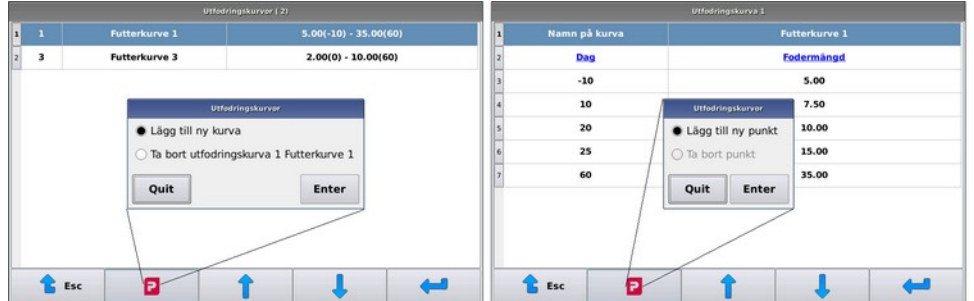

**Figur 19. Utfodringskurva**

## **4.6.5 Blandningsbaserad utfodring**

Du kan använda blandningsbaserad utfodring om du fyller på blandningens komponenter i kilogram. Om gruppens blandning utfodras blandningsbaserat räknas den blandningskomponenternas totala mängd som dygnsportion för ett djur.

Du kan ändra den blandningsbaserade dygnsportionen med blandnings- och gruppspecifika förändringsprocenter.

Blandningsbaserad utfodring används vanligtvis för de viktigaste djurgrupperna vars foderintag man vill maximera och för att maximera används en enskild komponent vars mängd justeras enligt konsumtion. Vanligtvis ändras andelen ensilage enligt foderintaget och medan de övriga komponenternas andel hålls oförändrande.

Används blandningsbaserad och konsumtionsbaserad utfodring och blandningens sammansättning ändras under dygnet genomförs utfodringarna under resten av dagen i jämna portioner.

# **4.7 Ställa in utfodringstider**

Det här avsnittet beskriver hur man ställer in utfodringstider.

Med utfodringstider kan du bestämma när djuren utfodras. Du kan även fastställa grupper samt grunden för hur blandningen och blandningsmängden i blandarsystemet bestäms. Du kan även använda mellanomrörning i blandarsystemet, varvid blandaren endast används under den inställda tiden.

Handla på följande sätt:

**1.** Välj **Meny** > **Utfodringstider**.

**2.**

Lägg vid behov till en ny utfodringstid med tangenten  $\Box$ , eller välj en tid som du vill redigera.

Om du lägger till en ny utfodringstid, kopierar systemet som uppgifter för den nya tiden uppgifterna för tiden under menybalken, med undantag av starttid.

**3.** Ställ in nödvändiga inställningar.

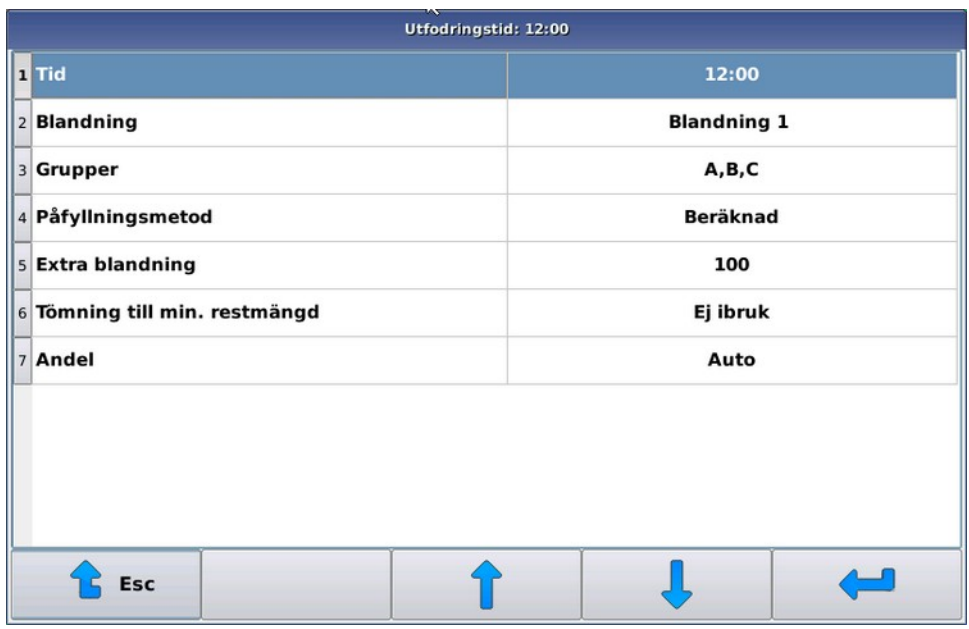

#### **Figur 20. Välja tid**

Inställningarna är:

- **Tid** Inställningen **Tid** bestämmer när utfodringen börjar. Utfodringen startar när skärmmodulens klocka visar några sekunder över den inställda tiden. Om du använder registrerande utfodringstider (se Systemets konfigurering), startar systemet följande utfodringstid omedelbart efter att den föregående upphört och när modulens klocka har passerat utfodringstid i fråga.
- **Blandning** Med inställningen **Blandning** kan du välja antingen blandningen som ska delas ut eller att utföra en så kallad mellanblandning.
- **Grupper** Med **Grupper** kan du bestämma vilka djurgrupper som ska utfodras. En djurgrupp ska höra till någon av de valda tidsgrupperna och för gruppen ska ställas in dygnsportion av den valda blandningen för att gruppen ska utfodras.
- **Påfyllningsmetod** Denna inställning är tillgänglig om du använder automatisk blandare. Möjliga inställningar är:
	- Beräknad Det görs blandning i nödvändig mängd för utfodringen och en eventuellt blandningsöverskott.
	- Fyll behållaren Blandningen görs enligt behållarvolymen som angetts i blandningsuppgifterna. Om denna mängd inte är tillräcklig görs utfodringen med ny påfyllning till behållaren fylls på nytt.
	- Beräknad 24h Blandningen görs i en mängd som motsvarar dygnsportionerna för utfodringsgrupperna som sammaräknats under utfodringstiderna. Du kan även bestämma **Extra blandning**. Behållarens volym begränsar eventuellt fodermängden som görs på dygnsbasis. Ett dygnsportionsbaserat påfyllningssätt kan vara dugligt, om du vill använda maximal blötläggningstid för blandningen och/eller om du endast använder en blandning för att utfodra hela boskapet.
	- 2x Beräknad Det görs blandning i nödvändig mängd för utfodringen och en eventuellt blandningsöverskott.
- **Extra blandning** Med inställningen **Extra blandning** kan du vid behov bestämma hur mycket blandningsöverskott det görs. Det lönar sig att alltid ställa in en liten mängd blandningsöverskott. På detta vis

säkerställer du att blandningen även räcker till för den sista gruppen och att du inte behöver få blandaren helt tom. Finns det ett stort antal grupper att utfodra lönar det sig att öka blandningsöverskottet.

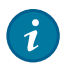

**Tips:** Gör du följande utfodring med samma blandning kan du öka **Extra blandning** rejält. Detta försnabbar utfodringen beroende på blandare, eftersom man inte behöver försöka få ut precis allt från behållaren.

• **Mängd** — När valet **Mängd** används ökas portionen som delas ut så att det i behållaren blir över lika mycket foder som **Extra blandning**. Portionen ökas inte mer än vad som ställts in i **Systemets konfigurering** > **Max tömnings %** (förinställt på 150 %).

**Exempel:** Gruppens portionsbegäran 100 kg. Blandningsöverskott 100 kg. Max anpassning 150 %. Innehåller behållaren 235 kg foder uppgår den fodermängd som ska utfodras till 135 kg. Innehåller behållaren 275 kg foder uppgår den fodermängd som ska utfodras till 150 kg, eftersom den maximala anpassningsgränsen kommer emot före gränsen för blandningsöverskott.

• **Andel** — **Andel** i procent, hur stor del av dagens totala fodermängd som ska delas ut under utfodringsomgången (enligt blandning och grupp).

Kan vara 1–100 %.

0% == **auto** varvid systemet räknar automatiskt ut andelen med beaktande av andelar att dela ut under andra utfodringstider. Systemet räknar först ut de fasta procentandelarna och delar den resterande andelen mellan alla **auto** utfodringstider.

# **4.8 GSM-modem**

## **4.8.1 GSM-modem**

Utfodraren kan utrustas med ett GSM-modem, varvid utfodraren meddelar via ett textmeddelande om utfodringen stannar upp på grund av ett fel. Du kan även ändra ändringsprocenter för blandningarna med ett textmeddelande.

#### **4.8.2 Ibruktagande av GSM-modem**

Det här avsnittet beskriver hur man tar i bruk GSM-modemet.

Före GSM-modemet tas i bruk:

- Kontrollera med mobiltelefon att abonnemanget är aktiverat och fungerar.
- Kontrollera med mobiltelefon att du kan skicka textmeddelanden från abonnemanget. Mata in vid behov operatörens inställningar för textmeddelande per telefon.
- Inaktivera den eventuella PIN-kodsbegäran.

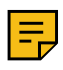

**Anm:** Om PIN-kodsbegäran är aktiverat på abonnemanget, kommer i samband med idriftsättningen ett meddelande om utebliven PIN-kod att visas på fellistan, och i menyn **Datatrafikinställningar** öppnas ett fält där du kan mata in PIN-koden.

Handla på följande sätt:

- **1.** Stäng av strömmen till utfodraren med huvudströmbrytaren.
- **2.** Placera SIM-kortet i utfodrarens GSM-modem.

Använd inte våld när du placerar SIM-kortet i utfodrarens GSM-modem.

- **3.** Slå på strömmen till utfodraren med huvudströmbrytaren.
- **4.** Ange lösenordet för inställningar.
- **5.** Välj **Ibruktagning** > **Systemets konfigurering** > **GSM-alarm** och ta i bruk GSM-larm.

Se Systemets konfigurering.

## **6.** Öppna **Ibruktagning** > **GSM-alarm**

Rutan nedan öppnas:

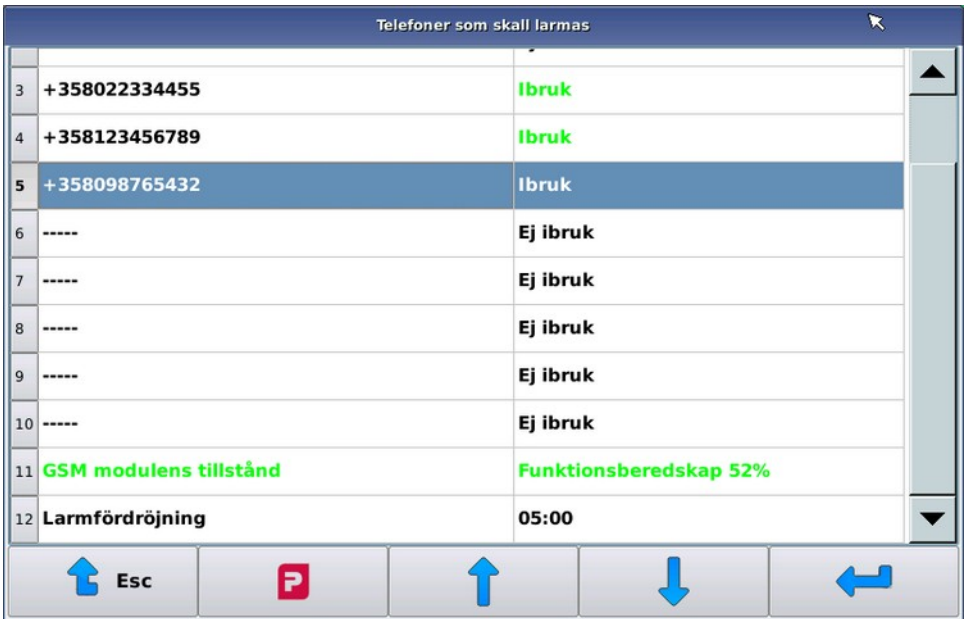

## **Figur 21. GSM-inställningar**

- **7.** Välj larmtelefoner och ange de telefonnummer vart larmen skickas.
- **8.** Välj **Larmfördröjning** och ange larmfördröjning i minuter.

**Larmfördröjning** anger hur snabbt efter ett fel som stoppar körningen larmmeddelandet skickas.

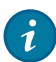

**Tips:** Om du trycker en tangent på datorn efter att felet inträffat, men innan meddelandet skickats kommer meddelandet inte att skickas.

**9.** Kontrollera **GSM-modulens tillstånd**.

Tillstånden är:

- Initialisering
- Funktionsberedskap

Modemet kan användas när **GSM-modulens tillstånd** ändras till Funktionsberedskap.

Efter **GSM-modulens tillstånd** ser du ett värde som anger GSM-nätets styrka. Värdet varierar mellan 0 och 100. Är fältets styrka ett (1) eller större, förmår modemet skickar textmeddelanden.

**10.**

När statusen ändras till Funktionsberedskap, kontrollera att det går att skicka textmeddelande genom att välja -> **Skicka textmeddelande** vid ett av telefonnumren.

## **4.8.3 GSM-modemets kommunikation**

Det här avsnittet beskriver GSM-modemets kommunikation.

Om förbindelsen inte fungerar, gör så som beskrivs nedan.

Om du inte med de åtgärder som beskrivs nedan lyckas få modemet att fungera och okulärt granska att kopplingarna och anslutningarna är i skick, kontakta servicen.

Modemets indikatorlampor anger följande:

- När GSM-modemet hittar ett nät, blinkar modemets indikatorlampa cirka en gång per tre sekunder.
- När GSM-modemet söker efter ett nät, blinkar modemets indikatorlampa cirka en gång per sekund.
- Om indikatorlampan inte blinkar alls, har modemet skadats eller saknar ström.
- **1.** Kontrollera att abonnemanget och textmeddelandena fungerar när SIM-kortet är placerat i mobiltelefonen.
- **2.** Kontrollera att täckningen i driftutrymmet är tillräcklig.

Om mobiltelefonen fungerar med samma abonnemang i driftutrymmet är täckningen vanligtvis tillräcklig.

Om en normal mobiltelefon inte fungerar i driftutrymmet, kan du dock ofta använda GSM-modemet, eftersom modemet har en större sändareffekt och är känsligare än normala mobiltelefoner. Sök dock upp den bästa möjliga platsen för antennen. Vid behov kan du förlänga antennens ledning med en särskild förlängningskabel, som fås till exempel i affärer som installerar mobiltelefoner i bilar.

# **4.9 Manuell användning av utrustning**

### **4.9.1 Manuell användning av blandare och halvautomatisk blandare**

Det här avsnittet beskriver hur man styr blandare och halvautomatisk blandare manuellt.

På fliken för manuell användning av blandare kan du köra blandaren och styra tömningsluckan samt börja göra blandningar som ställts in i systemet.

Handla på följande sätt:

- 1. Aktivera manuellt läge genom att i vyn Pellon Process View trycka på tangenten **för manuellt läge**.
- **2.** Systemet övergår i läget **Stoppad** och fönstret för manuell användning öppnas.

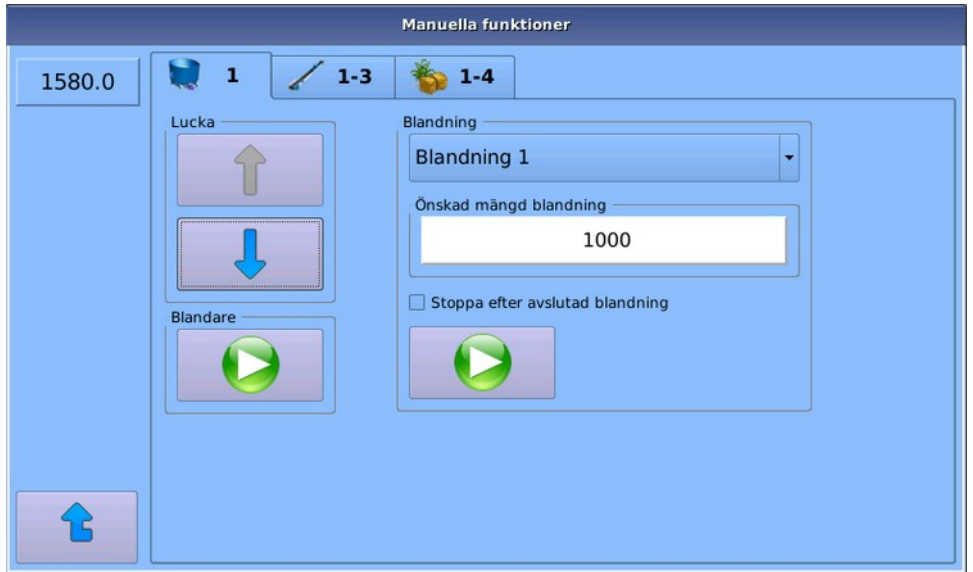

**Figur 22. Manuell användning – Blandare**

Kan användas för:

- **Lucka** Öppna/stänga tömningsluckan.
- **Blandare** Starta/stoppa blandaren.
- **Blandning** Blandandet av blandningar som matats in i systemet i valfria blandningsmängder. Det största tillåtna värdet för blandningsmängd är samma som inställningen för blandningens *behållarvolym*.

Menyrutan **Stoppa efter avslutad blandning** ändrar systemets status till **Stoppad** när blandningen har genomförts.

**3.** Lämna vyn genom att välja en annan flik för manuell användning eller gå tillbaka till vyn **Process** genom att trycka på **Esc** .

## **4.9.2 Manuell användning av matta och plog**

Det här avsnittet beskriver hur man använder mattan och plogen manuellt.

Handla på följande sätt:

- **1.** Aktivera manuellt läge genom att i vyn **Pellon Process View** trycka på tangenten **för** för manuellt läge.
- **2.** Systemet övergår i läget **Stoppad** och fönstret för manuell användning öppnas.
- **3.** Välj **1–3**.

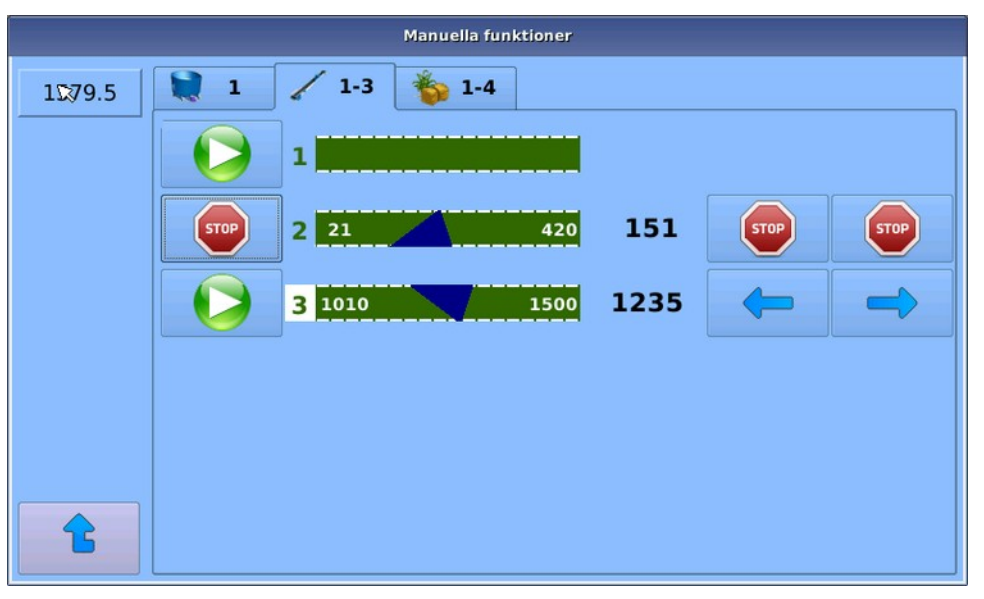

#### **Figur 23. Manuell användning – Mattor och plogar**

I vyn **Mattor och plogar** visas de band som konfigurerats i systemet.

- 4. Du kan slå på/stänga av enskilda band genom att trycka på **play** eller **stop**  $\bullet$  till vänster om bandet i fråga.
- **5.** Du kan flytta plogen med tangenterna **Vänsterpil**  $\rightarrow$  och **Högerpil**  $\rightarrow$ .

När plogen förflyttar sig kan du stoppa den med samma tangenter. Plogen stannar även automatiskt när den når sin slutposition.

Plogens position uppdateras i realtid på bandets högra sida.

**6.** Om mattan är i sväng- eller korsningsposition, öppnas ett nytt fönster genom att man trycker på skärmen vid bandet. I detta fönster kan man köra bandet **framåt** och **bakåt**.

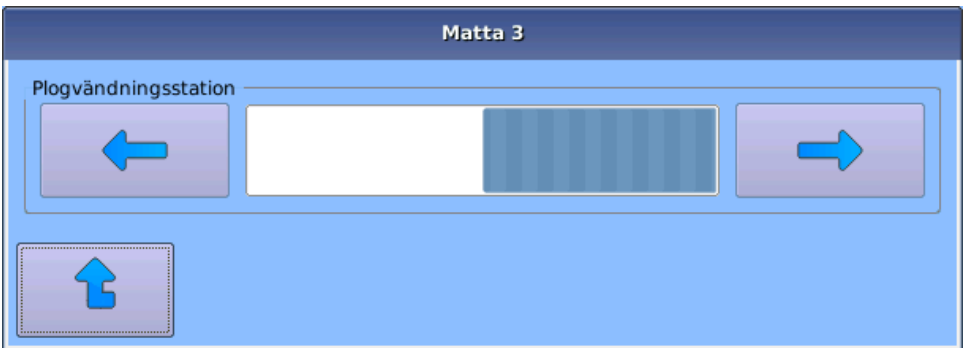

## **Figur 24. Manuell användning – Plogvändningsstation**

**7.** Lämna vyn genom att välja en annan flik för manuell användning eller gå tillbaka till vyn **Process** genom att trycka på **Esc** .

## **4.9.3 Manuell användning av komponenter**

Det här avsnittet beskriver hur man använder komponenter manuellt.

Handla på följande sätt:

- 1. Aktivera manuellt läge genom att i vyn **Pellon Process View** trycka på tangenten **för manuellt läge**.
- **2.** Systemet övergår i läget **Stoppad** och fönstret för manuell användning öppnas.
- **3.** Välj **1–4**.

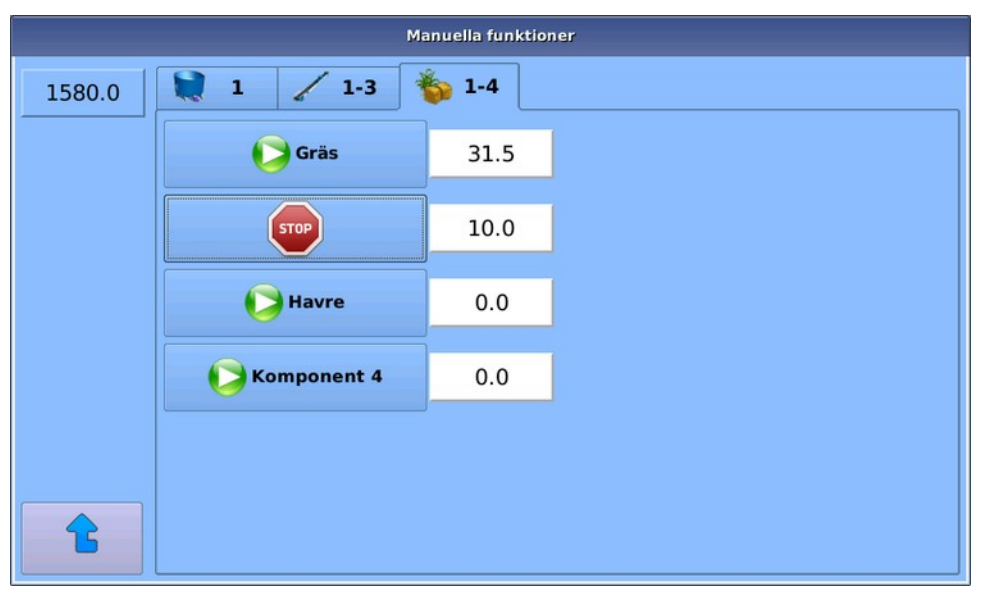

## **Figur 25. Manuell användning – Komponenter**

I vyn **Komponenter** visas de komponenter som monterats i systemet.

**4.** Du kan slå på/stänga av enskilda komponenter genom att trycka på **play e** eller **stop e** till vänster om komponenten i fråga.

Mängderna uppdateras i kilogram till höger om komponenten.

**5.** Lämna vyn genom att välja en annan flik för manuell användning eller gå tillbaka till vyn **Process** genom att trycka på **Esc** .

## **4.9.4 Förkasta avbruten utfodring**

Det här avsnittet beskriver hur man förkastar en avbruten utfodring.

Handla på följande sätt:

**1.** Stoppa den manuella användningen och återgå till manuellt läge.

Manuellt läge anges i användargränssnittet av texten **Stoppad**.

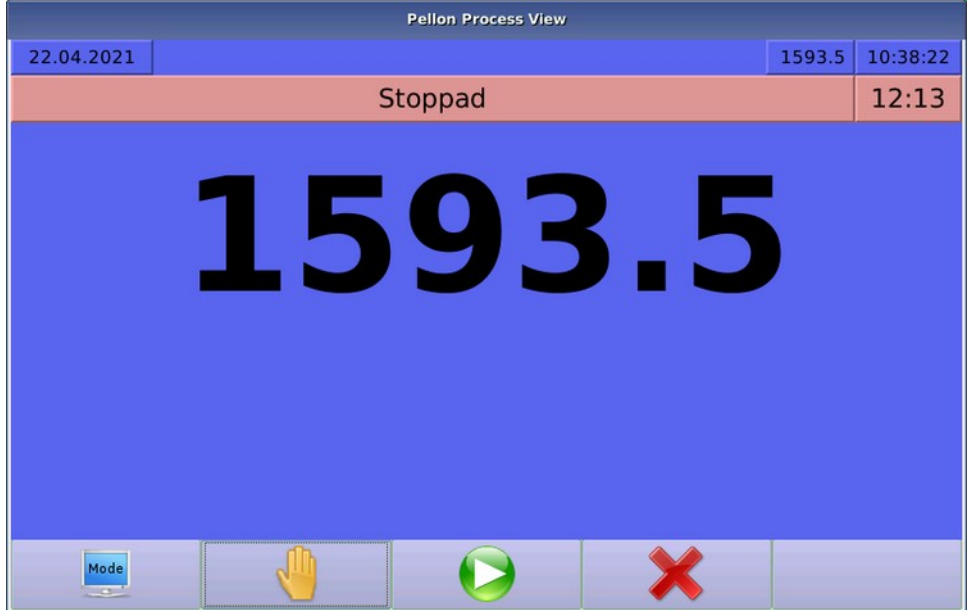

#### **Figur 26. Processtatus: stoppad**

- **2.** Förkasta avbruten utfodring genom att trycka på **Förkasta** .
- **3.** Utfodraren övergår i läget Beredskapsläge för att vänta på följande utfodring.

Om du använder sparade utfodringstider övergår systemet till att vänta på att börja utfodra vid följande inställd utfodringstid. I detta fall ska du starta eventuella utfodringstider som hoppats över genom att manuellt flytta systemets klocka eller utfodringstiden.

# **4.10 Säkerhetskopiering**

## **4.10.1 Skapa en säkerhetskopia**

Det här avsnittet beskriver hur man skapar en säkerhetskopia.

Säkerhetskopian sparas på ett USB-minne som ska vara ansluten till GPro2-datorn innan säkerhetskopian sparas.

Handla på följande sätt:

Välj **Service** > **Säkerhetskopiera till Usb-minne**.

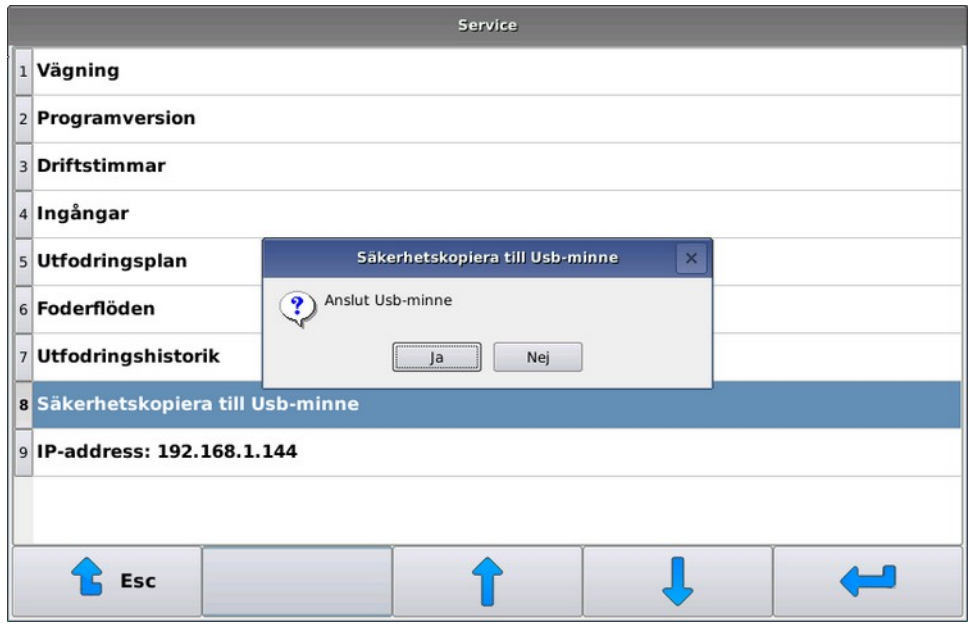

**Figur 27. Spara säkerhetskopia**

## **4.10.2 Återställning av säkerhetskopia**

Det här avsnittet beskriver hur man återställer en säkerhetskopia.

Återställning av säkerhetskopia genomförs med verktyget **Pellon - serviceläge** och funktionen kräver att systemet startas om.

Säkerhetskopian återställs från USB-minne.

Handla på följande sätt:

- **1.** Placera USB-minnet i GPro2-datorn.
- **2.** Aktivera serviceläget nästa gång du startar systemet genom att välja **Service** > **Aktivera service-läge för nästa uppstart**.
- **3.** Starta om systemet och vänta tills programmet **Service tool** startar.
- **4.** Välj **Backup** > **Return to GPro2**.
- **5.** Starta om systemet.

# **4.11 Fel**

## **4.11.1 Fellista**

Systemet sparar alla fel och undantagssituationer jämte händelsetider i en fellista. I fellistan registreras även meddelanden som underrättar användaren om onormal funktion eller exempelvis servicebehov.

En blinkande symbol markerar att det finns nya anteckningar i fellistan. Symbolen visas tills du öppnar fellistor. Fel är ordnade i kronologisk ordning i förteckningen. Du kan inte tömma felförteckningen, utan de äldsta felmeddelandena raderas automatiskt.

## **4.11.2 Kvittera fel**

Det här avsnittet beskriver hur man kvitterar fel.

När en apparat stoppas av ett fel öppnas ett fönster på skärmen som beskriver felsituationen.

Handla på följande sätt:

**1.** När felmeddelandet dyker upp se om du kan försöka få igång funktionen på nytt.

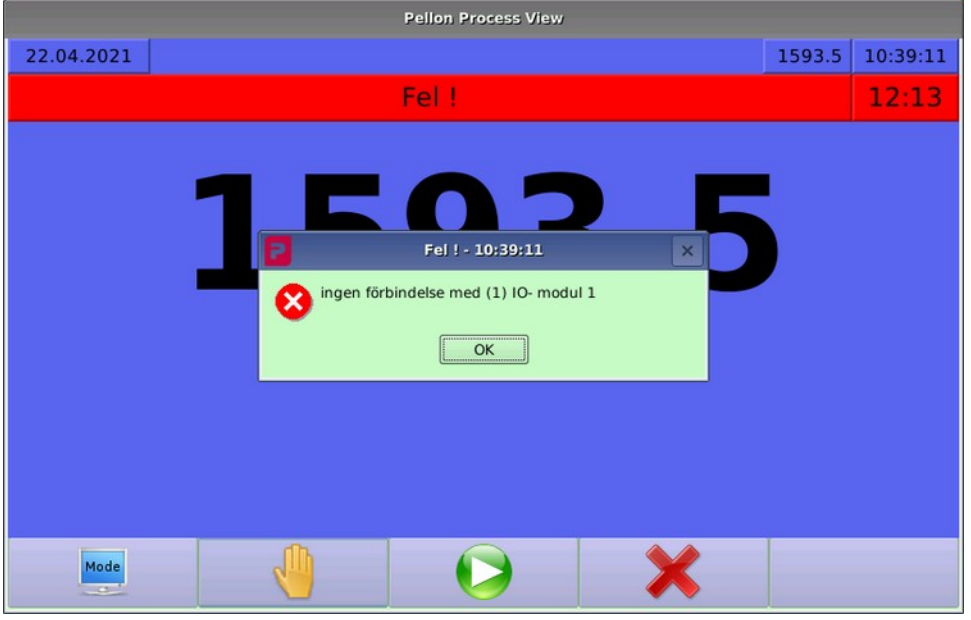

## **Figur 28. Felmeddelande**

2. Kvittera felet genom att trycka på OK  $\frac{R}{R}$ .

Efter att felmeddelandet har kvitterats förblir systemet **Fel**-läge.

Du kan:

- Fortsätta köra den avbrutna funktionen genom att trycka på **play** .
- Återgå till beredskapsläge via tangenten **avbryt ×** . Systemet fortsätter inte köra den avbrutna funktionen.

## **4.11.3 Fel**

Det här avsnittet beskriver de vanligaste felmeddelandena i systemet, deras vanligaste orsaker och eventuella åtgärdsförslag.

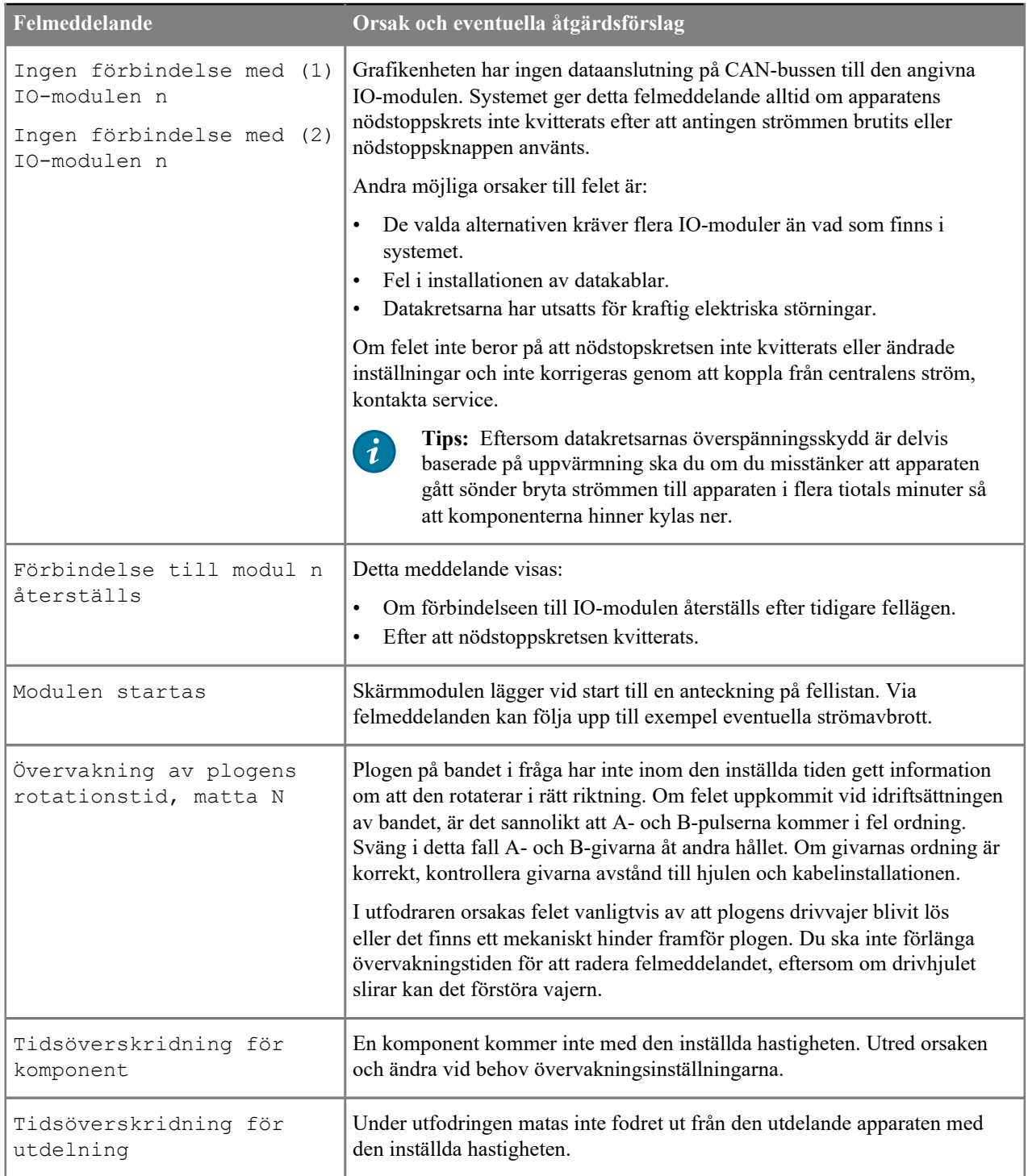

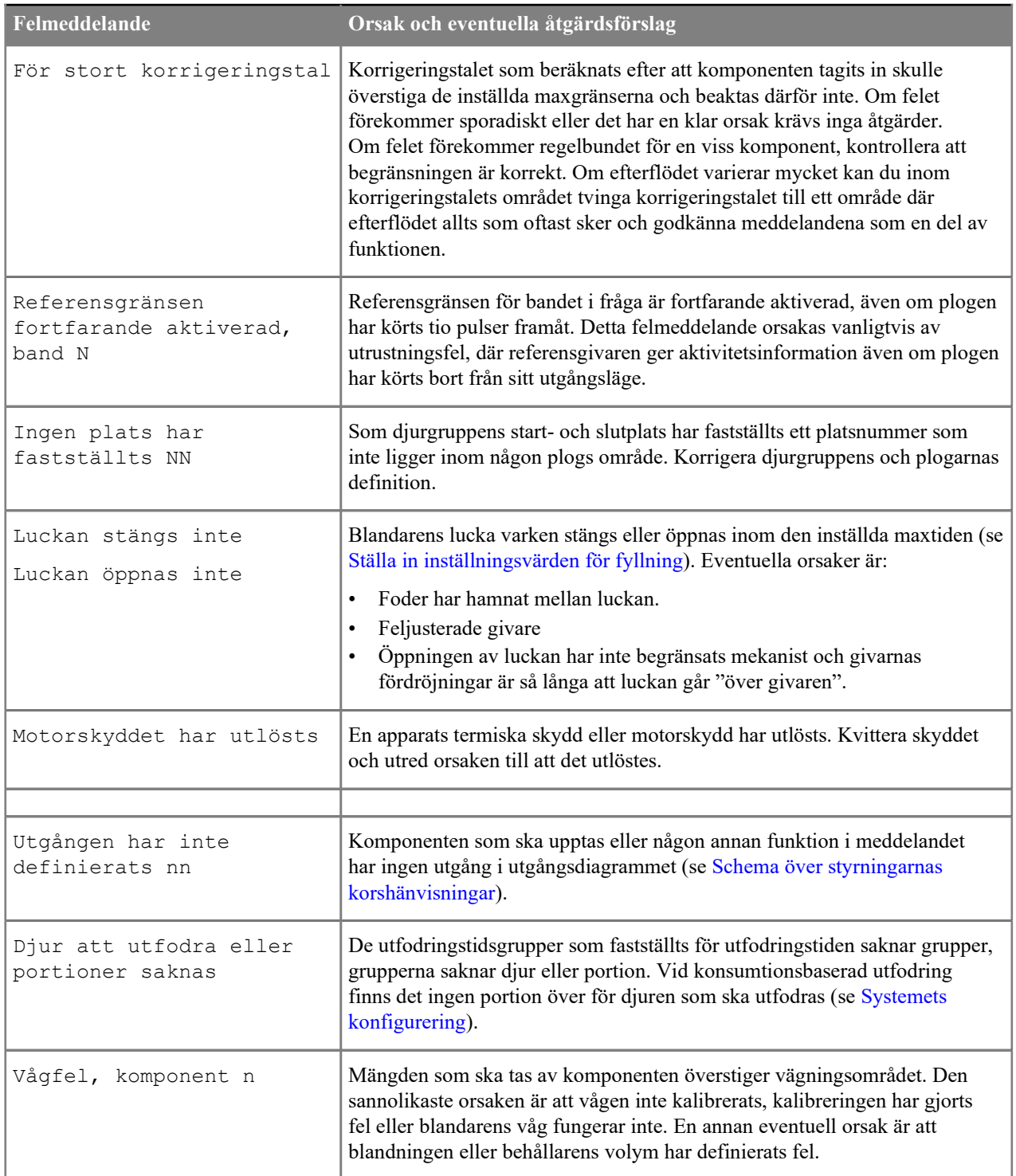

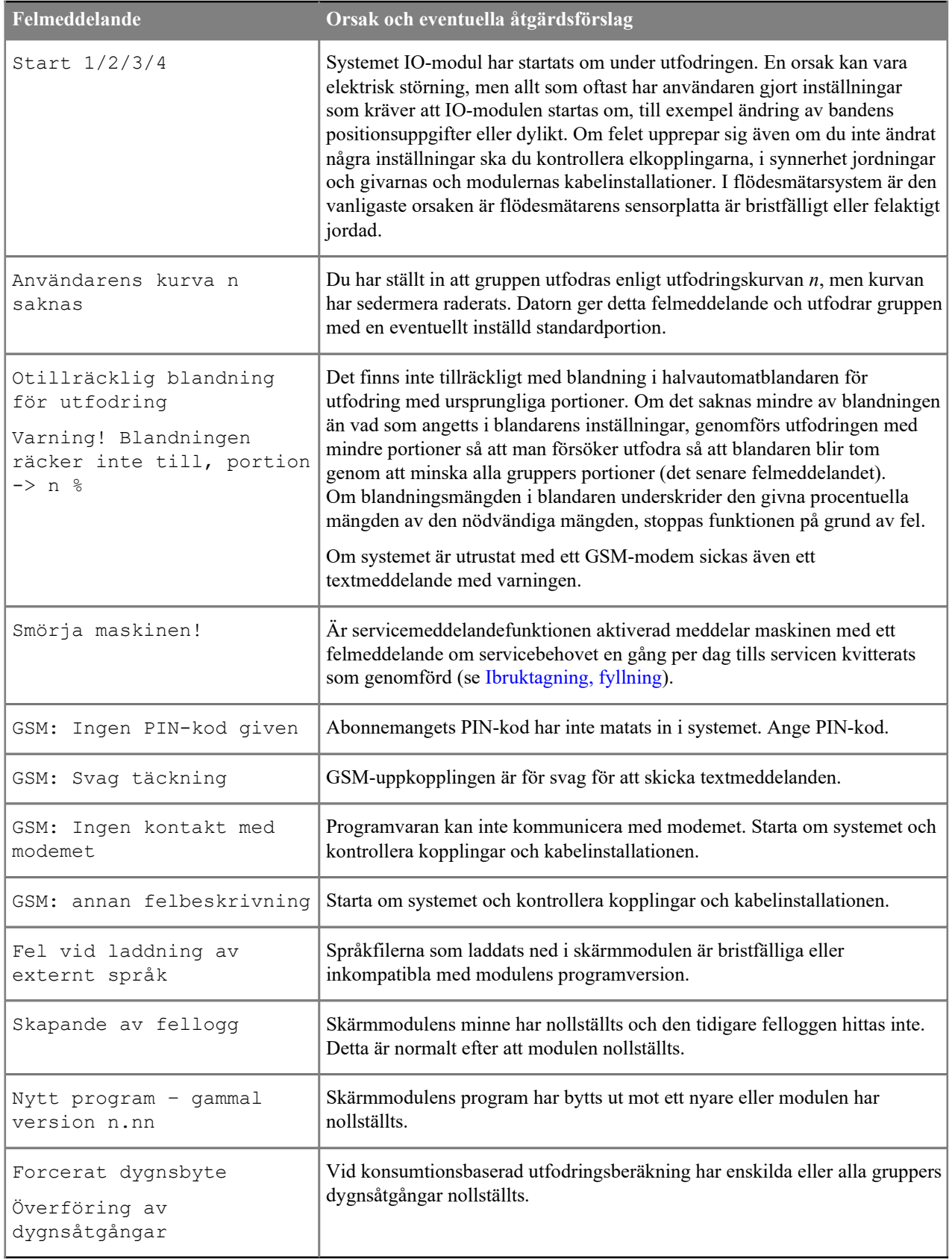

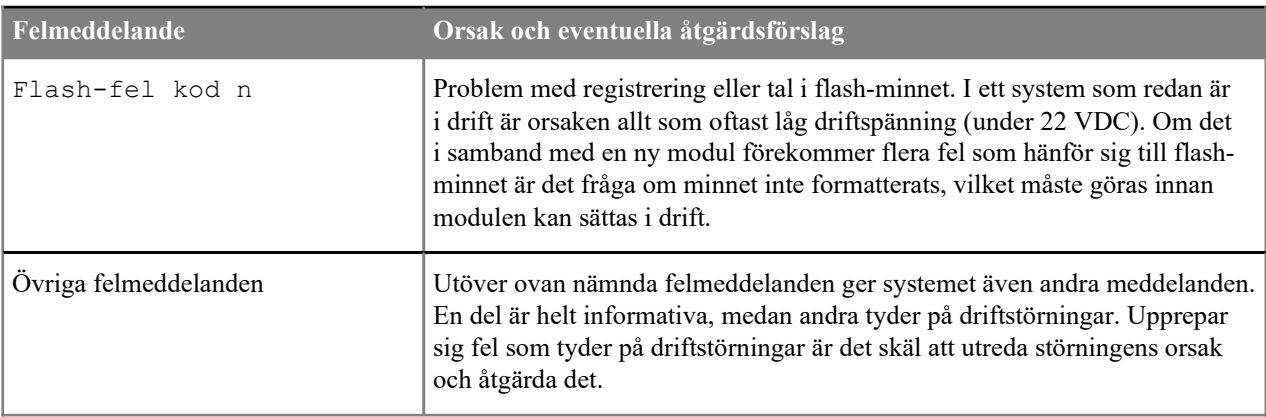

# **4.12 Användningsexempel**

# **4.12.1 Komponentdoserare med två foder**

Med detta exempelsystem kan du dela ut två olika ensilage

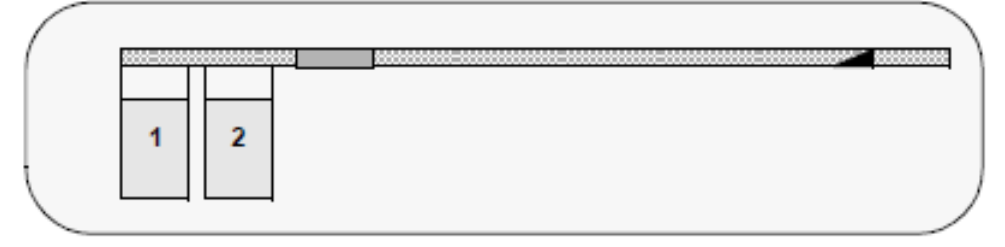

## **Figur 29. Två komponentdoserare och flödesmätning**

Fastställ två blandningar och två komponenter för systemet. Ställ in komponenternas avstånd till flödesmätaren med hjälp av tidtagning eller beräkna avstånden utifrån bandets hastighet och avstånd.

Om du vill dela ut båda fodren till samma grupp ska du fastställa dygnsportioner och separata utfodringstider för de två fodren.

Du kan även dela ut fodren samtidigt som en blandning, om det inte är så viktigt i vilket förhållande fodren ges. I detta fall ska du ange en tredje blandning och en tredje komponent och koppla den tredje komponenten elektroniskt så att den styr de båda påfyllningsutrustningarna. Du kan justera komponenternas förhållande med påfyllningsutrustningens påfyllningshastighet.

Du kan skapa ett motsvarande system även om det ena fodret är ett foder som delas ut med skruv. Du kan även stärka blandningen halvautomatiskt enligt det sista användningsexemplet.

## **4.12.2 Halvautomatisk blandare vid manuell blandning**

I detta exempelsystem finns en sörpblandare, men alla komponenter tas manuellt med frontlastare i blandningen. Ensilaget finns i balar. Välj i detta fall halvautomatisk blandare som påfyllningsutrustning. Du kan genomföra systemet på två sätt:

• I det första alternativet styr systemet komponentintagningen med signalljus.

Starta blandningen manuellt och välj blandning och blandningsmängd för systemet (se Göra blandning med halvautomatisk blandare). Styr alla komponenter till samma utgång (se Schema över styrningarnas korshänvisningar) och ge komponenterna tillräckliga övervakningstider så att inte funktionen avbryts onödigt av störningar. Ställ även in tillräckligt långa övervakningstider.

Ställ först in balfoder för blandningen. Lägg till ny beräkning av blandningen efter balfodertagningen och vid behov blandning innan de övriga komponenternas tas in.

Systemet styr traktorföraren med hjälp av signalljus. Signalljuset brinner så länge som systemet vill har mer av komponenten. Du kan kompensera för förarens reaktionshastighet med hjälp av korrigeringssiffror eller manuell inställning.

Efter att blandningen är färdig återgår systemet till automatläge, om man vid start inte har valt stopp efter att blandningen är färdig.

Utfodringen sker automatiskt.

• I det andra alternativet är systemet utrustat med en extra skärm för våg (Pellon 584148).

Stäng fönstret och starta blandningen manuellt. Lägg till komponenter i valfri ordning. Efter att blandningen är färdig ställ blandaren i beredskapsläge, varpå utfodringen sker automatiskt.

## **4.12.3 Halvautomatisk blandare och koncentrering under utfodring**

I detta exempelsystem finns en halvautomatisk blandare, i vilken du lagar en manuell blandning som utfodras till alla grupper. Du tillsätter dock under utfodringen till exempel kraftfoder i vissa gruppers blandning.

I detta exempel kan du använda utgångar som styrs enligt utfodringstidsgruppen för gruppen som utfodras. Ställ in för de sex första utfodringstidsgrupperna (A–F) IO-modulens utgång, vilken alltid är påslagen, när djurgruppen i fråga utfodras. Med denna utgång/dessa utgångar kan du styra till exempel kraftfoderspiralen och vid behov kan du använda en frekvensomriktare för att justera utdelningshastigheten. Du kan använda en separat tidsrelä för att ställa in maximal drifttid.

# **4.13 Bilagor**

## **4.13.1 Schema över styrningarnas korshänvisningar**

Det här avsnittet beskriver bandutfodrarens utgångar.

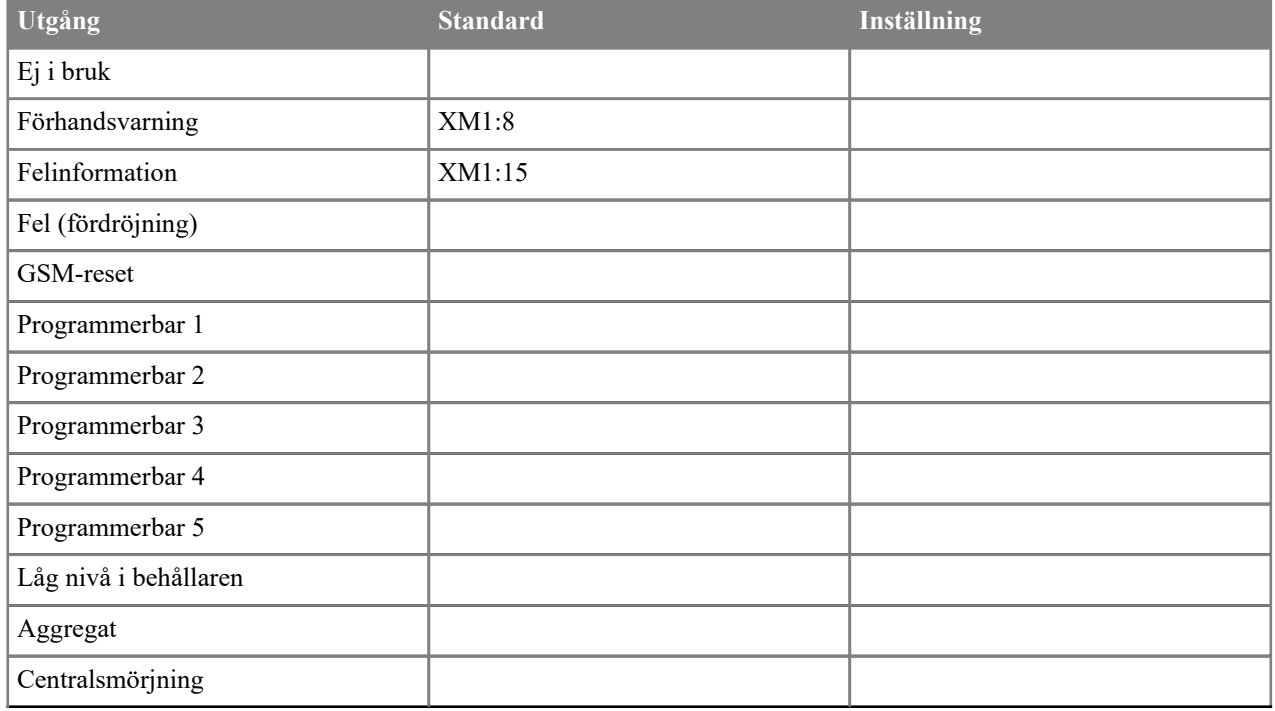

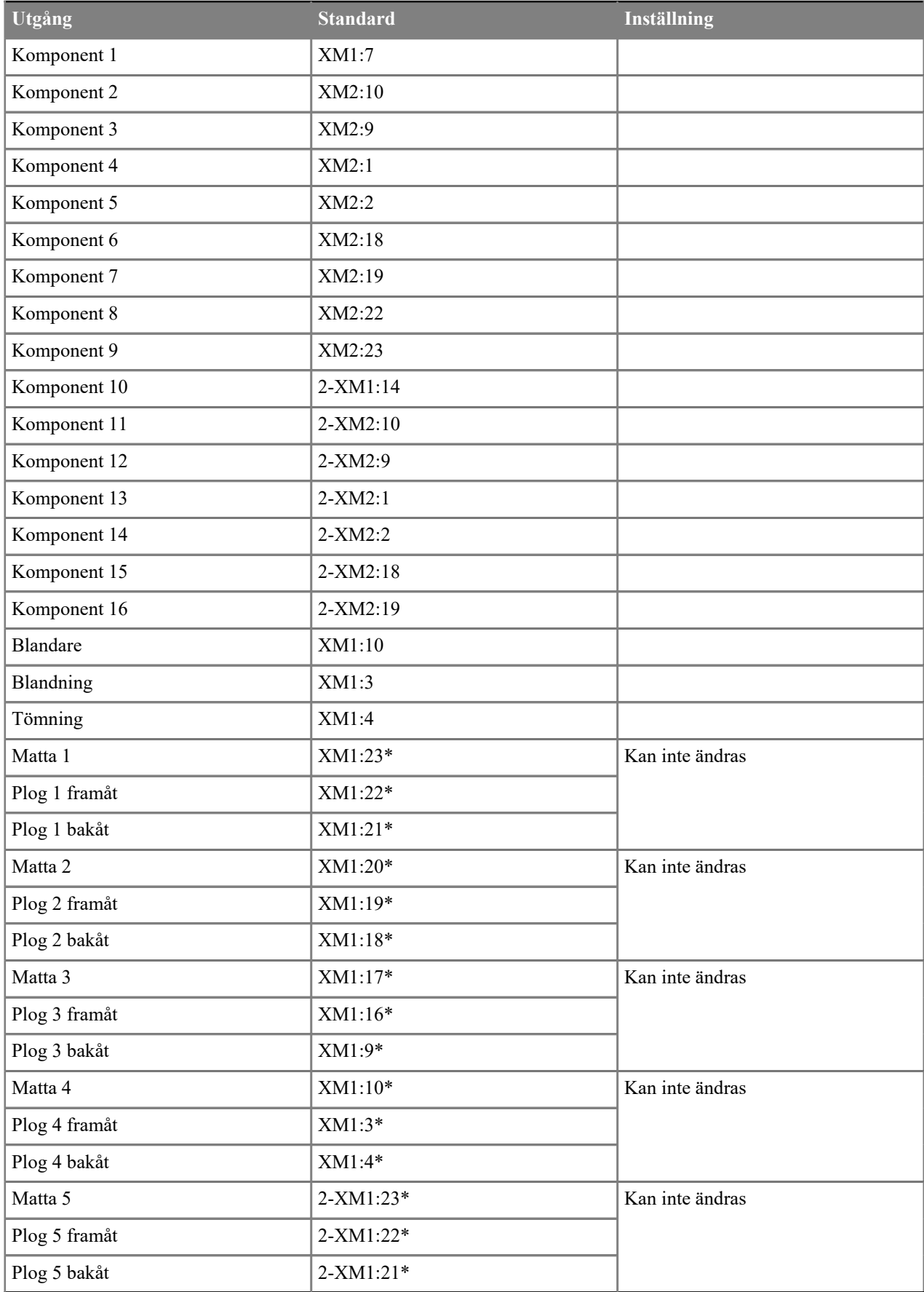

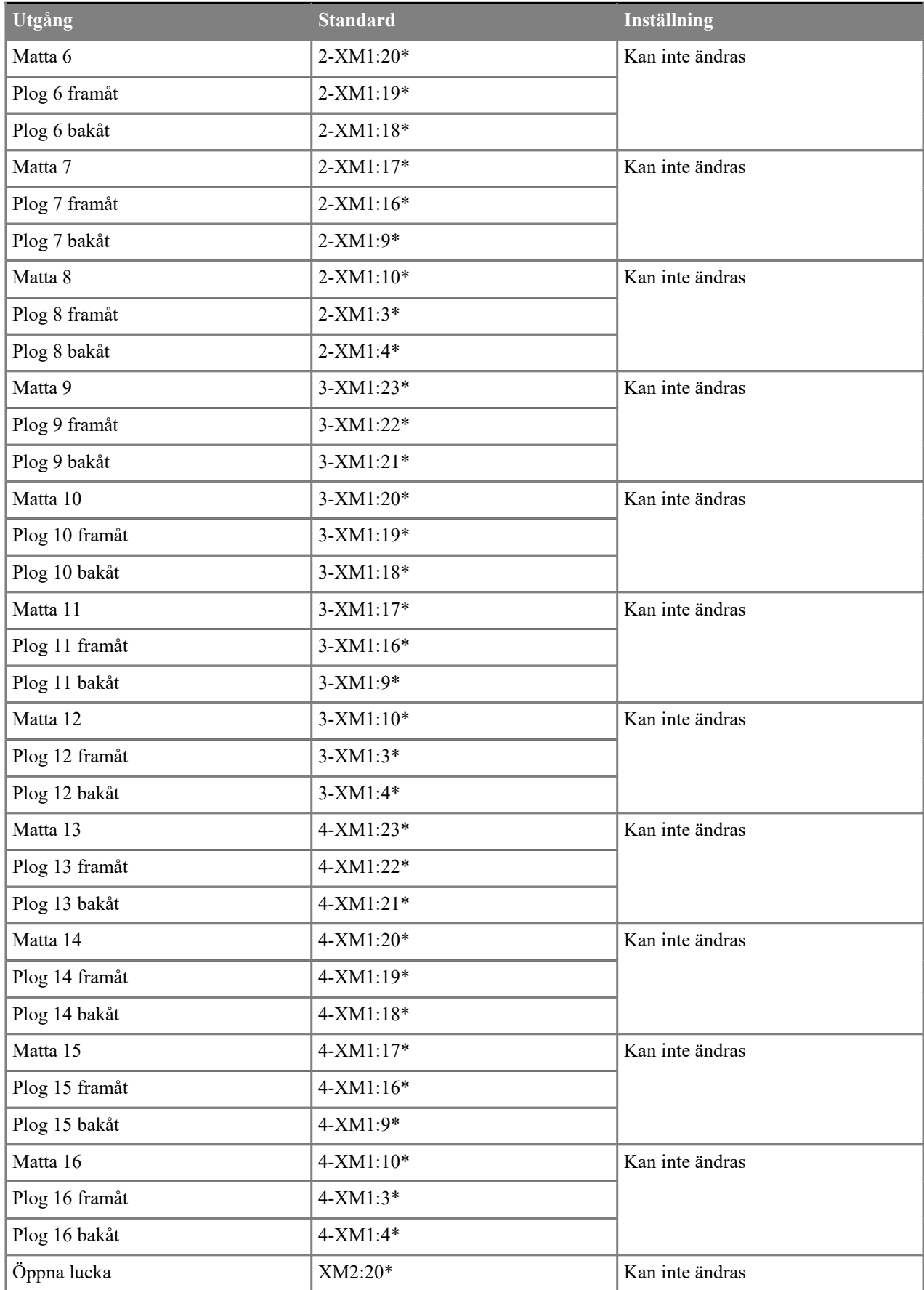

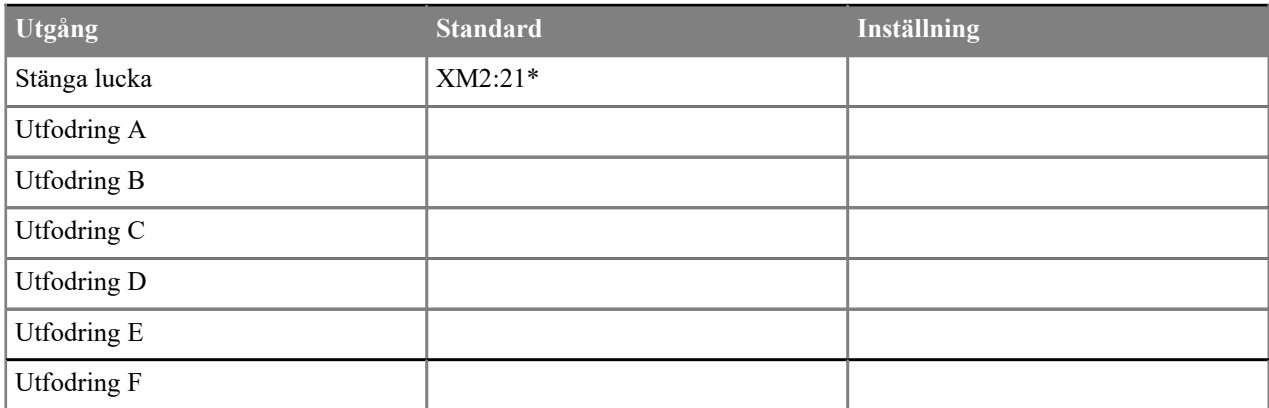

## **4.13.2 Styrkoder per textmeddelande**

Du kan ändra bandfoderfördelarens blandningsspecifika förändringsprocenter med textmeddelanden. Ändringar får göras från de telefonnummer som finns på listan över larmtelefoner oavsett om telefonnumren är i användning eller inte.

Textmeddelandet har formen:

Mx  $y$  [Mx  $y$ ] ...

Där:

- **M** är en oföränderlig kod för meddelandet.
- **x** är blandningens nummer.
- **y** är den önskade förändringsprocenten.

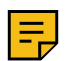

**Anm:** Blandningens nummer och förändringsprocenten separeras med ett mellanslag.

Om du exempelvis vill ställa in 110 % som förändringsprocent för blandning 3 och 90 % som förändringsprocent för blandning 4, ska textmeddelandet se ut så här: **M3 110 M4 90**.